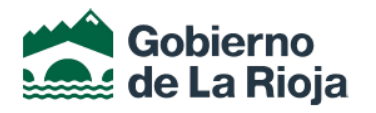

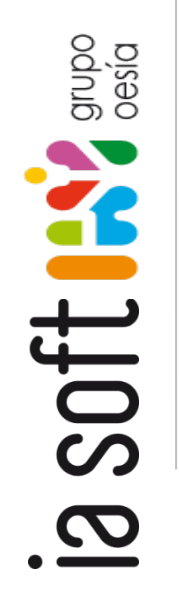

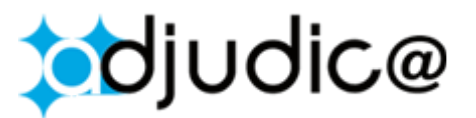

**Manual de Usuario v1.9**

**PLATAFORMA DE CONTRATACIÓN PÚBLICA**

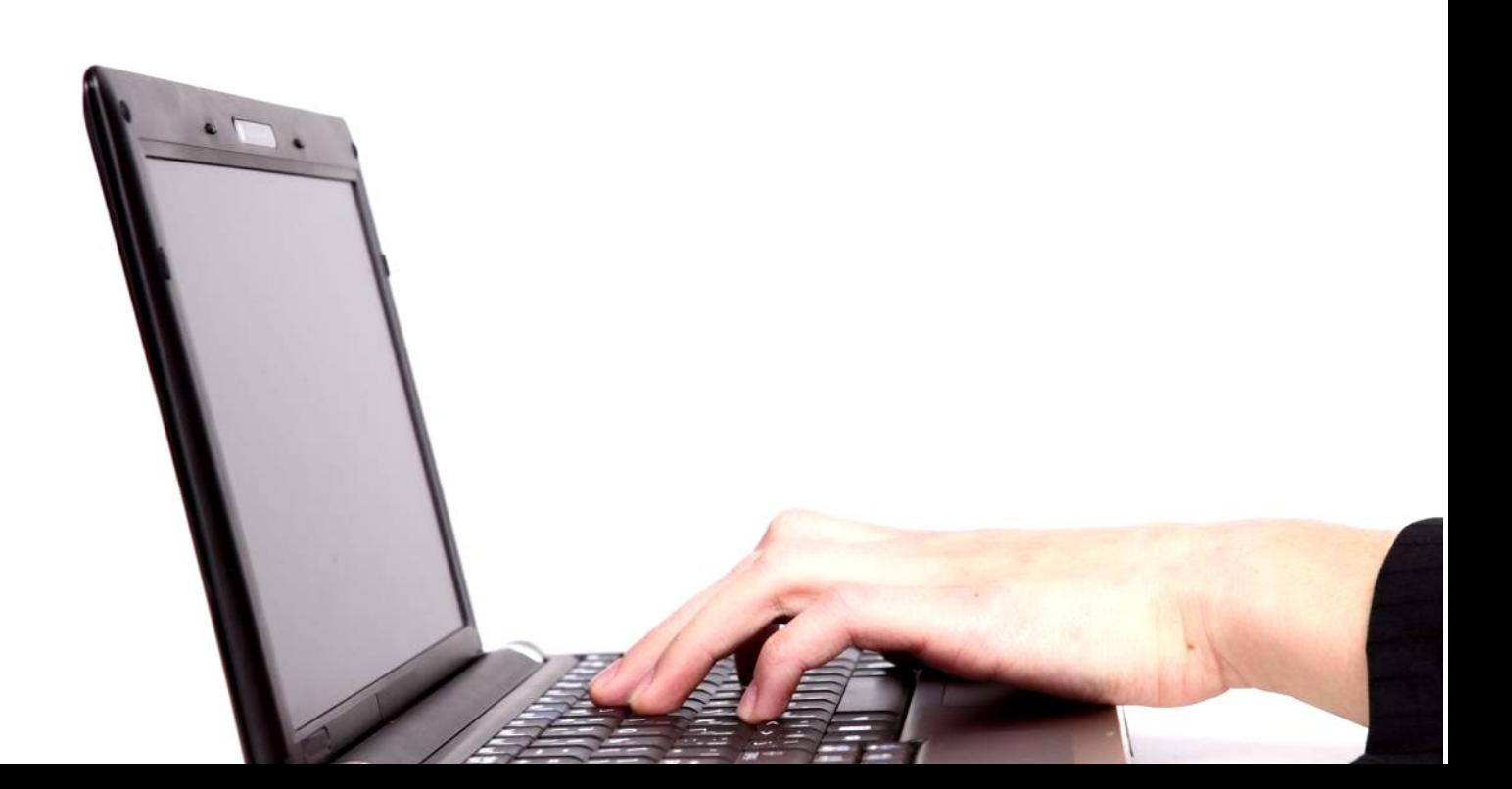

# ÍNDICE

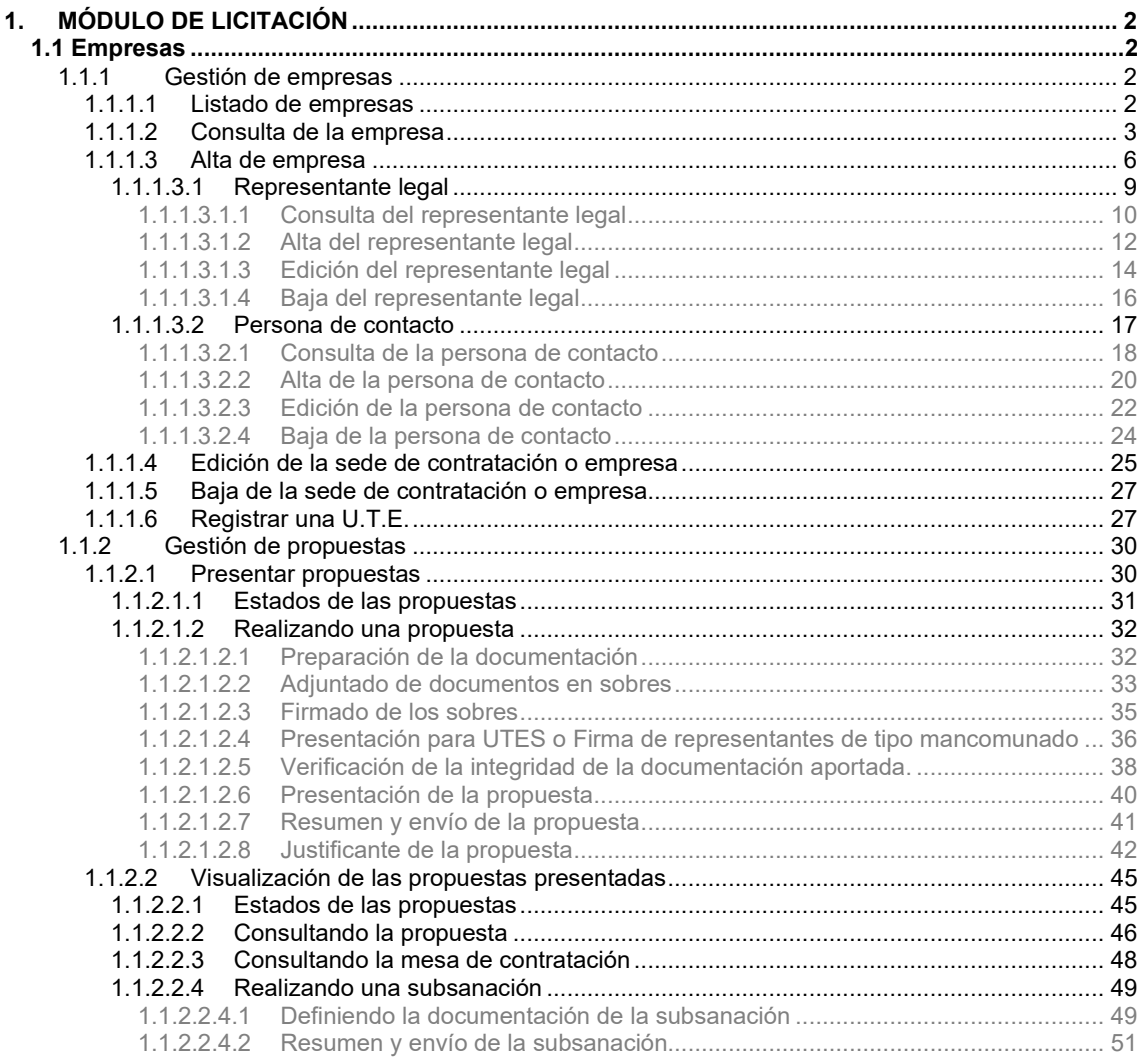

# <span id="page-2-0"></span>**1. MÓDULO DE LICITACIÓN**

Desde este módulo se realiza la gestión de las licitaciones y apertura de los sobres por parte de los tramitadores, así como la presentación de propuestas por parte de las empresas.

El acceso a este módulo podrán realizarlo los usuarios que dispongan de los permisos necesarios en la aplicación mediante el uso de certificado electrónico.

# <span id="page-2-1"></span>**1.1 Empresas**

Como usuario gestor de las sedes de contratación o empresas podrá ver el listado de empresas dadas de alta, consultar, añadir, editar y dar de baja a las mismas. También podrá licitar y consultar ofertas.

# **1.1.1 Gestión de empresas**

<span id="page-2-3"></span><span id="page-2-2"></span>Puede gestionar las empresas que haya registrado en la aplicación.

# **1.1.1.1 Listado de empresas**

Cuando acceda a la aplicación, podrá consultar el listado de empresas en el caso de tener registrada alguna, si no, la aplicación le obligara a dar de alta una nueva (Para más información consultar el apartado "Alta de la sede de contratación").

En el listado podrá consultar la siguiente información:

- **-** Empresa: nombre de la sede de contratación o empresa
- **-** N.I.F/C.I.F
- **-** Modificar: opción para modificar la información de la sede.
- **-** Presentar propuesta: opción para presentar propuestas en las ofertas publicadas.
- **-** Ver propuestas presentadas: opción de visualización del seguimiento de las propuestas de las ofertas publicadas.
- **-** Eliminar: opción para dar de baja a la sede de contratación o empresa

## Licitación Electrónica

Seleccione una empresa de la lista de empresas de las cuales es Representante legal o Persona de Contacto. Puede modificar los datos de la empresa con el botón "Modificar" o bien presentar una oferta a una nueva licitación con el botón "Presentar Propuesta". Para acceder las propuestas presentadas con anterioridad puede pulsar el botón "Ver Propuestas Presentadas"

1 Seleccionar Empresa | 2 Proposiciones | 3 Formalizar Sobres | 4 Resumen | 5 Justificante

#### Listado de Empresas

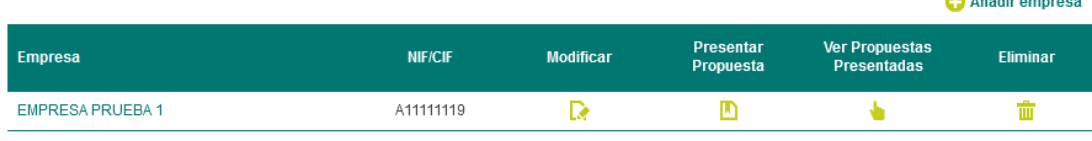

**Dipolica** 

# **1.1.1.2 Consulta de la empresa**

<span id="page-3-0"></span>Podrá consultar la información de una sede de contratación o empresa dada de alta previamente pulsando sobre su nombre en el listado.

#### Licitación Electrónica

Seleccione una empresa de la lista de empresas de las cuales es Representante legal o Persona de Contacto. Puede modificar los datos de la empresa con el botón "Modificar" o bien presentar una oferta a una nueva licitación con el botón "Presentar Propuesta". Para acceder las propuestas presentadas con anterioridad puede pulsar el botón "Ver Propuestas Presentadas".

1 Seleccionar Empresa | 2 Proposiciones | 3 Formalizar Sobres | 4 Resumen | 5 Justificante

#### Listado de Empresas

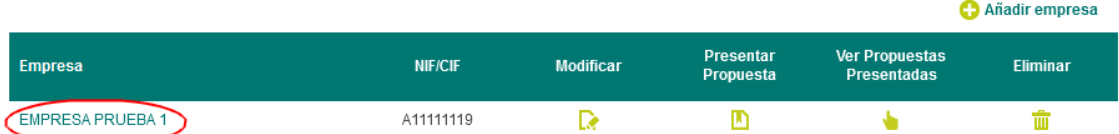

En la siguiente página se mostrará la siguiente información acerca de la sede de contratación o empresa:

Datos de la empresa:

- **-** C.I.F/ D.N.I
- **-** Nombre o Razón social
- **-** Tipo: código del tipo de empresa. Esta puede ser física (1) o jurídica (2).
- **-** Nombre comercial
- **-** Teléfono
- **-** Fax
- **-** Email
- **-** Actividad económica
- **-** Epígrafe IAE: documento sobre el impuesto de la actividad económica de la empresa.
- **-** Es U.T.E
- **-** Tipo de vía
- **-** Domicilio
- **-** Numero
- **-** Letra
- **-** Escalera
- **-** Piso
- **-** Puerta
- **-** País
- **-** Población
- **-** Provincia
- **-** Código postal
- **-** Dirección notificación

Representantes Legales

- **-** Persona: nombre y apellidos del representante legal de la empresa.
- **-** C.I.F / N.I.F

Personas de contacto

- Persona: nombre y apellidos de la persona de contacto de la empresa
- **-** C.I.F / N.I.F

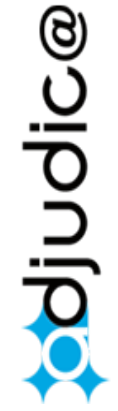

#### Datos de la Empresa

Usted puede consultar los datos registrados de la empresa con la que va a presentar las proposiciones, y sus representantes legales y personas de contacto.

1 Seleccionar Empresa | 2 Proposiciones | 3 Formalizar Sobres | 4 Resumen | 5 Justificante

#### **EMPRESA PRUEBA 1**

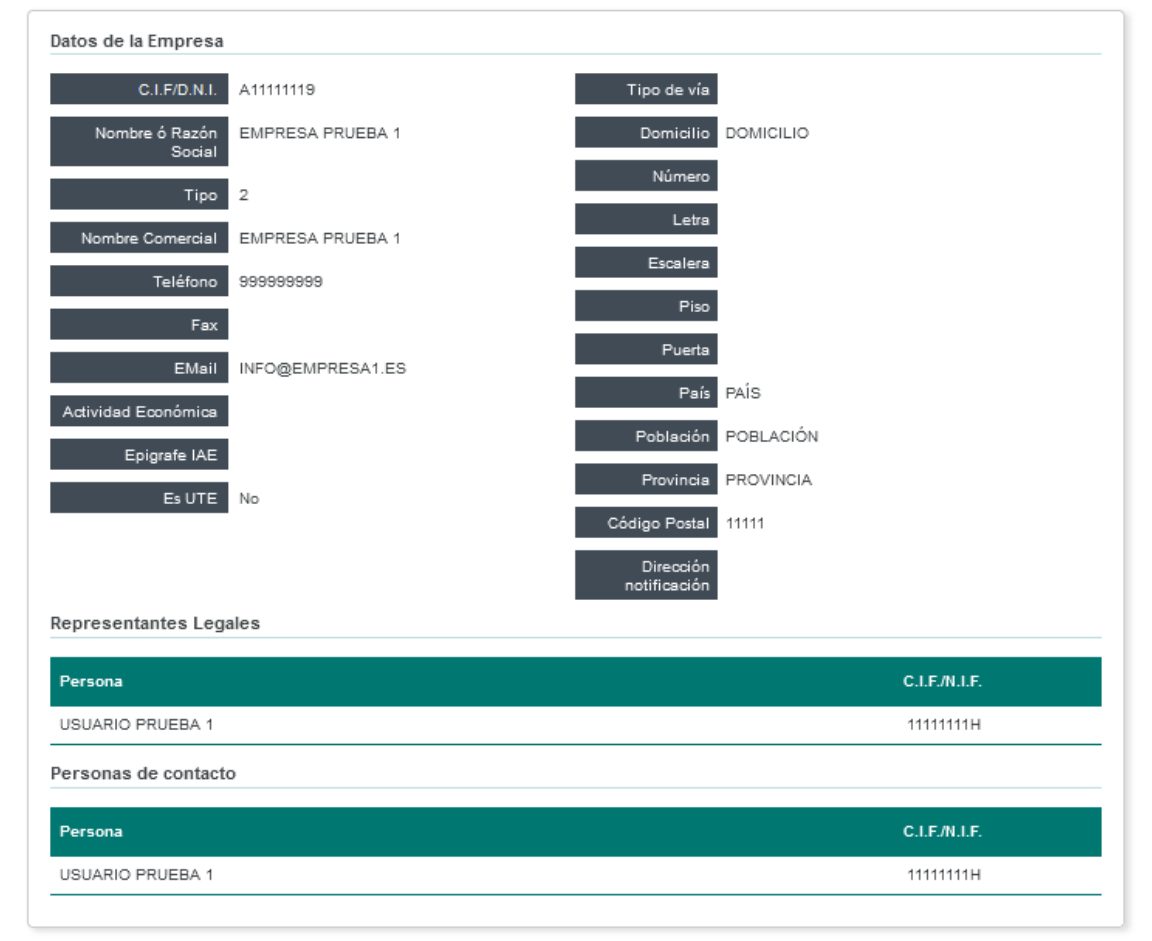

# **1.1.1.3 Alta de empresa**

<span id="page-6-0"></span>Si no tiene una empresa registrada en la aplicación, esta le obligara a crear una. En el caso de pertenecer a más de una empresa, la aplicación le permitirá también añadir varias empresas.

Si tiene ya registrada alguna empresa podrá dar de alta a la nueva pulsando la opción de añadir.

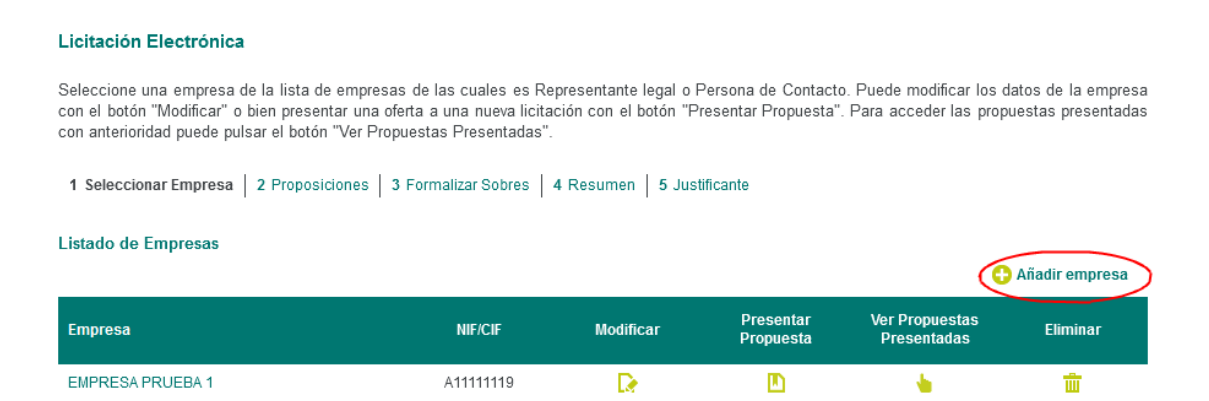

# En la siguiente página deberá seleccionar el tipo de empresa que va a dar de alta.

#### Alta/edición de empresa

Si es la primera vez que presenta una oferta electrónica en esta Plataforma, debe rellenar el formulario que figura más abajo. El formulario podrá modificarse posteriormente para nuevas altas/bajas de personas a efectos de notificaciones, representación legal y personas de contacto.

Si ya ha presentado anteriormente alguna oferta electrónica a través de esta Plataforma y no precisa modificar los datos proporcionados al darse de alta, debe sequir los pasos siguientes:

1 Seleccionar Empresa | 2 Proposiciones | 3 Formalizar Sobres | 4 Resumen | 5 Justificante

Seleccione el tipo de empresa que va a dar de alta:

Si ocurre cualquier duda o error en la aplicación, por favor, consulte la sección de Preguntas Frecuentes en www.larioja.org/licitacionelectronica

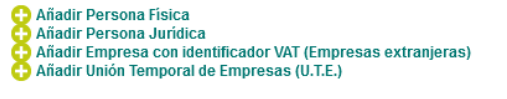

Para dar de alta una U.T.E. es necesario dar de alta cada una de las empresas que la componen de forma individual, si no lo están ya, dentro de los apartados de persona física o jurídica, según corresponda.

El alta individual de cada una de las empresas componentes de la UTE puede ser previa o simultánea al proceso de alta de la UTE

# Si va a añadir una empresa que es Persona Física rellenará el siguiente formulario:

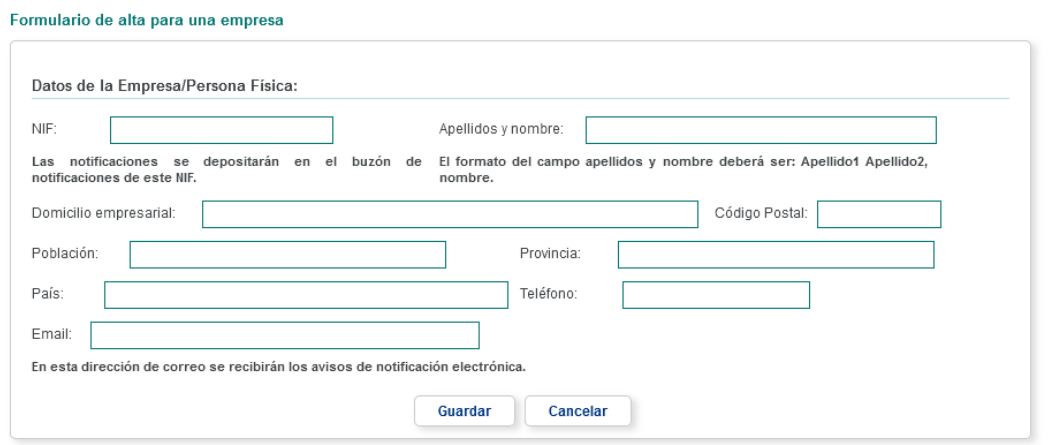

adjudice

anbo soft **IES** 

# Si va a añadir una empresa que es Persona Jurídica rellenará el siguiente formulario:

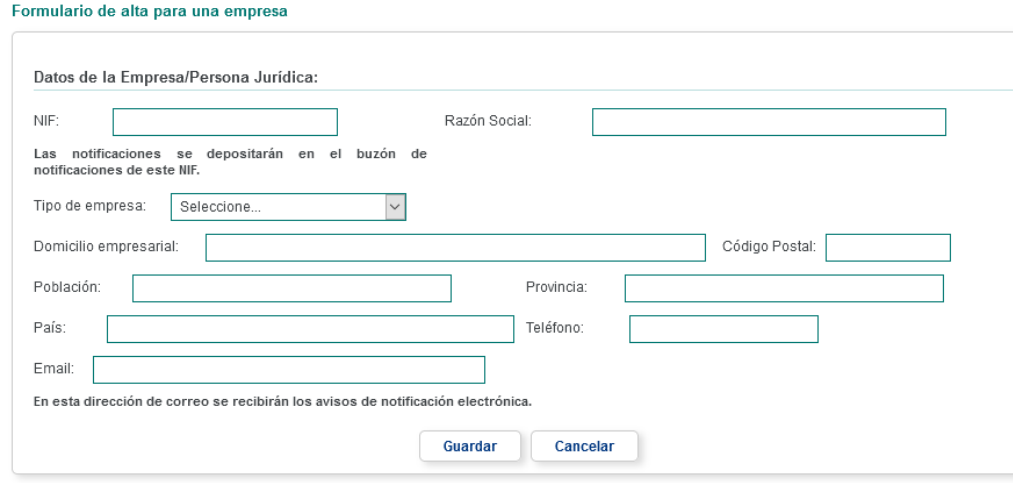

# Si va a añadir una empresa extranjera rellenará el siguiente formulario:

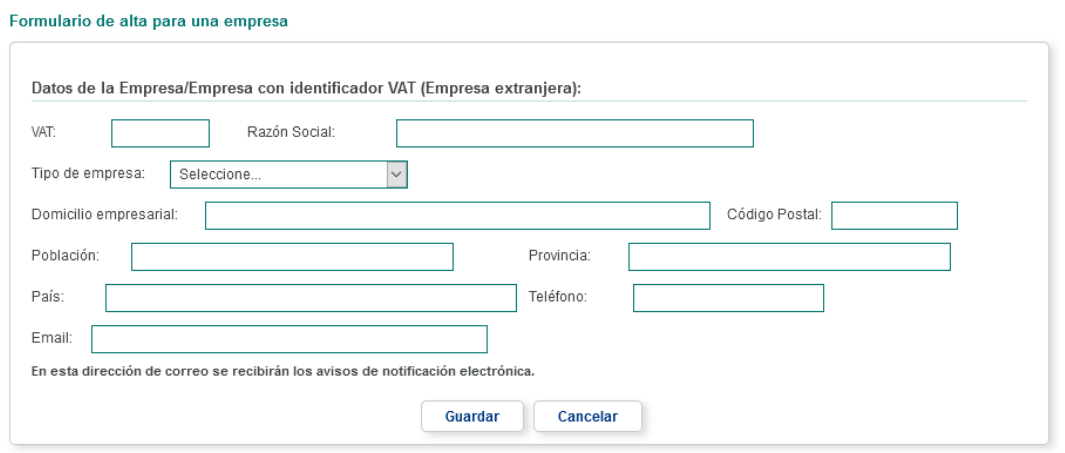

# Si va a añadir una empresa que es una UTE rellenará el siguiente formulario:

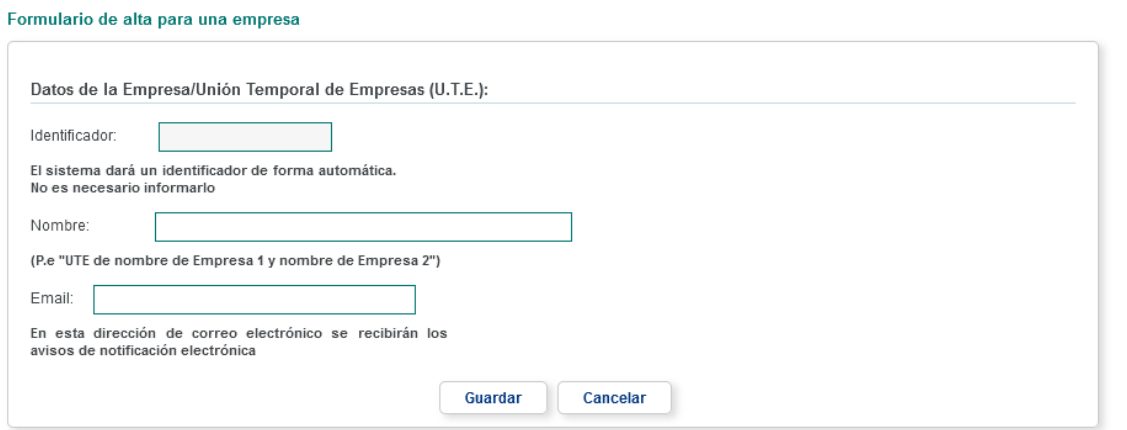

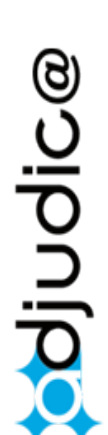

arupo<br>oesía Soft **IES** 

Al crear una nueva empresa, se creará una persona de contacto con la información del certificado con el cual accedió.

Al dar de alta una empresa, ciertos campos (CIF, Razón Social, Nombre comercial, etc.) se rellenan por defecto con los datos obtenidos del certificado electrónico, los cuales habrá que modificar por la información correcta.

En particular:

Cuando la empresa sea una persona física el NIF ha de ser un DNI de persona física válido y los Apellidos y Nombre deberán tener el formato *apellido1 apellido2, nombre*, por ejemplo, ESPAÑOL RIOJA, JOSÉ.

Cuando la empresa sea una persona jurídica el NIF ha de ser un CIF de persona jurídica válido.

Cuando la empresa sea una UTE no es necesario introducir ningún identificador ya que la propia aplicación generará uno automáticamente para identificarla.

Hay que tener en cuenta que el Gobierno de La Rioja tiene un canal oficial para las notificaciones electrónicas, con lo cual, la información que se refleja aquí tiene como único propósito informar al licitador de las posibles notificaciones oficiales que pueda tener con respecto a este expediente, sin que, en ningún caso, esto comprometa al Gobierno de La Rioja a realizar ninguna notificación oficial a través de este canal El canal oficial de la CAR para Notificaciones Electrónicas es [www.larioja.org/notificaciones](https://correo.riojasalud.es/owa/redir.aspx?C=D5wXKBfwfRyZZtu_kG6ym1OlGsbIMuEVbyPPq3aJjEUEKM7OmnLUCA..&URL=http%3a%2f%2fwww.larioja.org%2fnotificaciones)

También hay que considerar que la información aquí consignada solo tiene validez cuando se ha producido la apertura del sobre A del próximo expediente de licitación electrónica, ya que, a expensas de la decisión de la Mesa de Contratación, esta información puede ser invalidada.

Una vez guardado los cambios podrá establecer la información restante como pueden ser representantes y personas de contacto.

# *1.1.1.3.1 Representante legal*

#### <span id="page-9-0"></span>Alta/edición de empresa

Si es la primera vez que presenta una oferta electrónica en esta Plataforma, debe rellenar el formulario que figura más abajo. El formulario podrá<br>modificarse posteriormente para nuevas altas/bajas de personas a efectos de

Si ya ha presentado anteriormente alguna oferta electrónica a través de esta Plataforma y no precisa modificar los datos proporcionados al darse de alta, debe seguir los pasos siguientes:

Si ocurre cualquier duda o error en la aplicación, por favor, consulte la

1 Seleccionar Empresa | 2 Proposiciones | 3 Formalizar Sobres | 4 Resumen | 5 Justificante

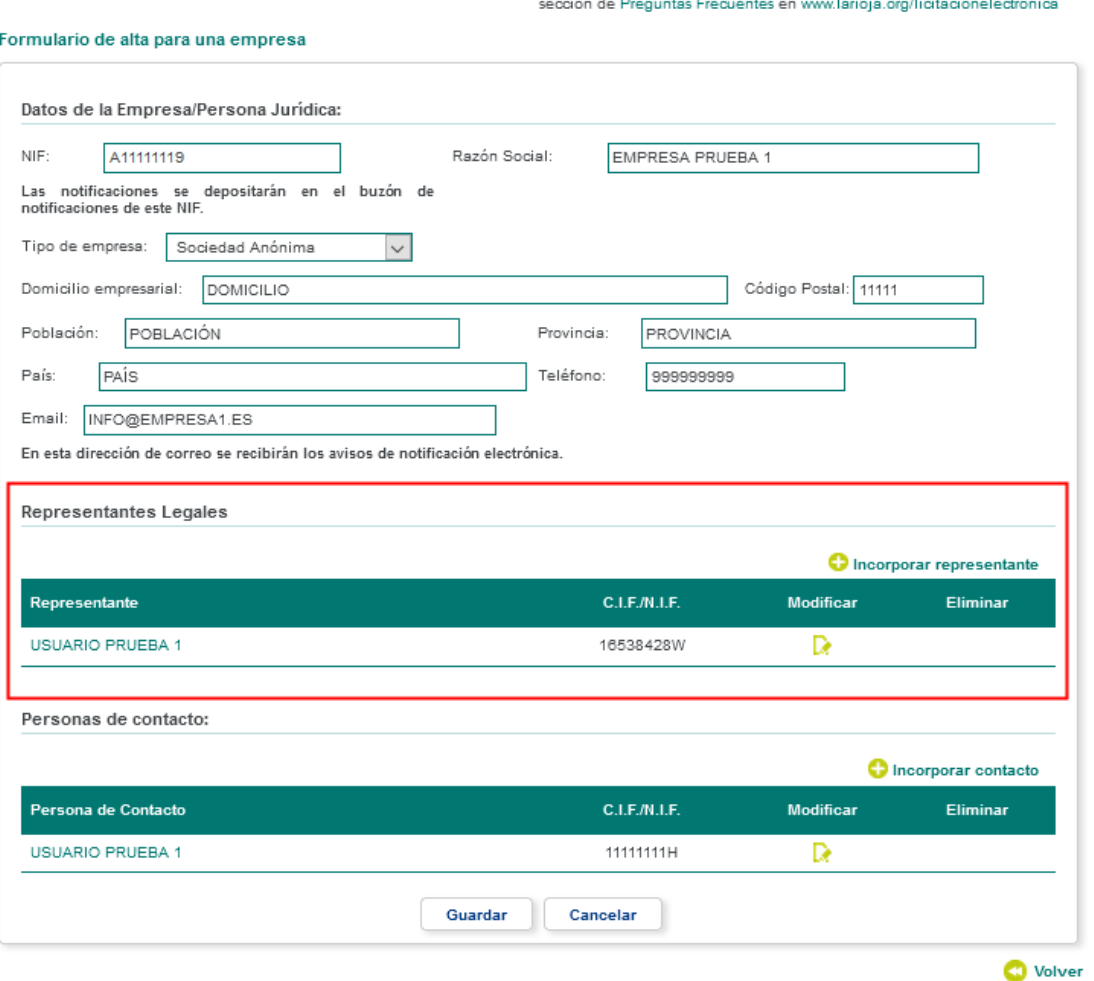

## **1.1.1.3.1.1 Consulta del representante legal**

<span id="page-10-0"></span>Si desea consultar la información de un representante de empresa, basta con que pulse sobre su nombre.

#### Alta/edición de empresa

Si es la primera vez que presenta una oferta electrónica en esta Plataforma, debe rellenar el formulario que figura más abajo. El formulario podrá modificarse posteriormente para nuevas altas/bajas de personas a efectos de notificaciones, representación legal y personas de contacto.

Si ya ha presentado anteriormente alguna oferta electrónica a través de esta Plataforma y no precisa modificar los datos proporcionados al darse de alta, debe seguir los pasos siguientes:

1 Seleccionar Empresa | 2 Proposiciones | 3 Formalizar Sobres | 4 Resumen | 5 Justificante

Si ocurre cualquier duda o error en la aplicación, por favor, consulte la<br>sección de Preguntas Frecuentes en www.larioja.org/licitacionelectronica

#### Formulario de alta para una empresa

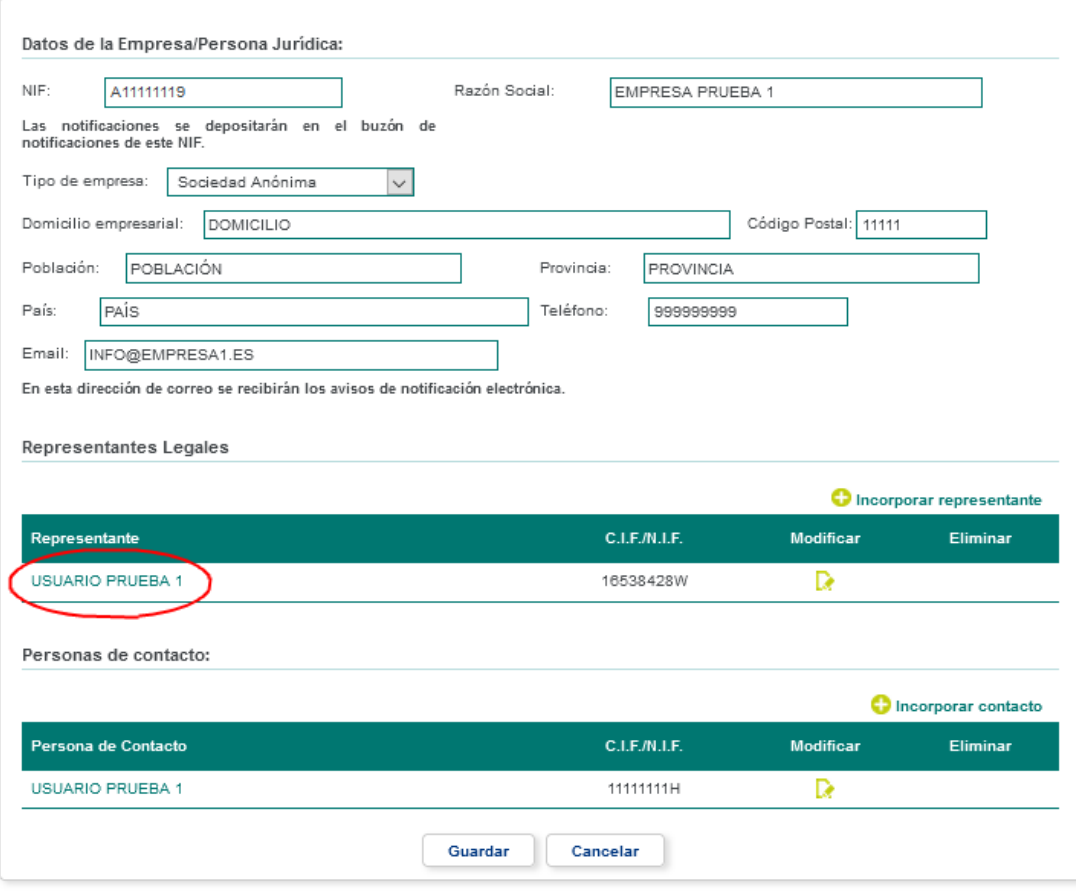

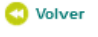

**Bolpnipo** 

arupo<br>oesía

soft **IES** 

En la siguiente página podrá consultar la siguiente información del representante de empresa.

- **-** Nombre o Razón social
- **-** 1er Apellido
- **-** 2º Apellido
- **-** C.I.F / D.N.I
- **-** Teléfono
- **-** Fax
- **-** Email
- **-** Tipo Representación: puede ser mancomunado, solidario o individual.
- **-** Tipo de vía
- **-** Domicilio
- **-** Numero
- **-** Letra
- **-** Escalera
- **-** Piso
- **-** Puerta
- 
- **-** País
- **-** Población
- **-** Provincia
- **-** Código Postal

#### Datos del Representante Legal

Usted puede consultar los datos registrados en el apartado de representantes legales de la empresa.

1 Seleccionar Empresa | 2 Proposiciones | 3 Formalizar Sobres | 4 Resumen | 5 Justificante

#### **EMPRESA PRUEBA 1**

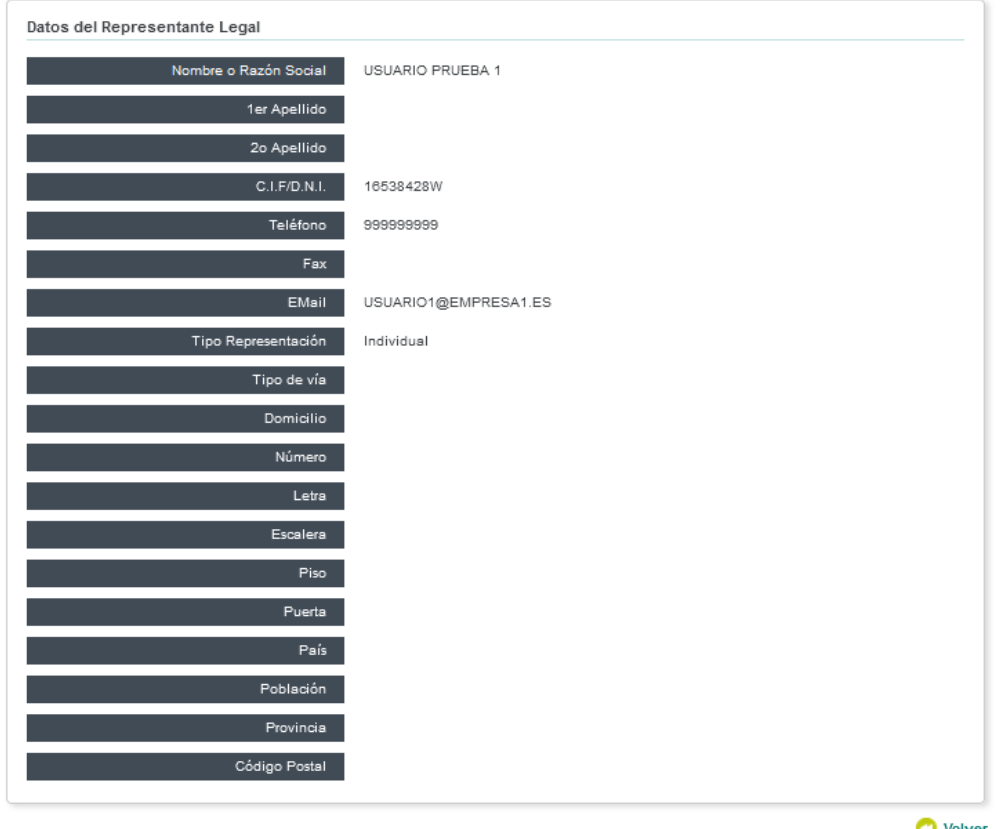

adjudic@

**O** Volver

## **1.1.1.3.1.2 Alta del representante legal**

## <span id="page-12-0"></span>Podrá crear varios representantes de empresa. Para ello deberá pulsar en la opción de incorporar representante situada en el correspondiente apartado.

#### Alta/edición de empresa

Si es la primera vez que presenta una oferta electrónica en esta Plataforma, debe rellenar el formulario que figura más abaio. El formulario podrá modificarse posteriormente para nuevas altas/bajas de personas a efectos de notificaciones, representación legal y personas de contacto.

Si ya ha presentado anteriormente alguna oferta electrónica a través de esta Plataforma y no precisa modificar los datos proporcionados al darse de alta, debe seguir los pasos siguientes:

1 Seleccionar Empresa | 2 Proposiciones | 3 Formalizar Sobres | 4 Resumen | 5 Justificante

Si ocurre cualquier duda o error en la aplicación, por favor, consulte la sección de Preguntas Frecuentes en www.larioja.org/licitacionelectronica

#### Formulario de alta para una empresa

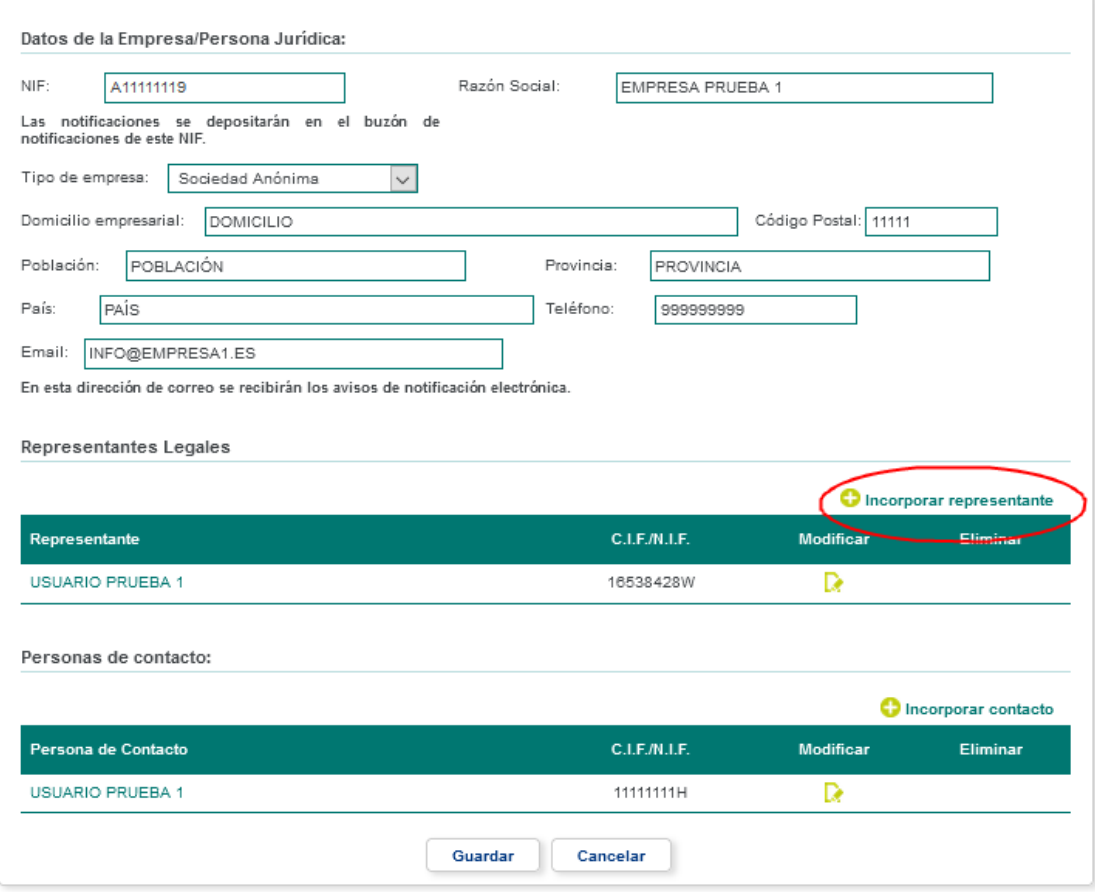

**C** Volver

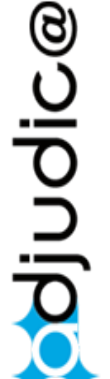

grupo<br>oesía

Soft **exi** 

 $\overline{Q}$ 

12

En la siguiente página podrá establecer la siguiente información del representante de empresa (Los campos con \* son obligatorios):

- **-** \*Nombre o Razón social
- **-** 1er Apellido
- **-** 2º Apellido
- **-** \*C.I.F / D.N.I
- **-** \*Teléfono
- **-** Fax
- **-** \*Email
- **-** \*Tipo Representación: puede ser mancomunado, solidario o individual.
- **-** Tipo de vía
- **-** Domicilio
- **-** Numero
- **-** Letra
- **-** Escalera
- **-** Piso
- **-** Puerta
- 
- **-** País
- **-** Población
- **-** Provincia
- **-** Código Postal

#### Alta/edición de Representante Legal

Para dar de alta un representante legal correspondiente a la Empresa/Persona Física seleccionada, rellene los datos solicitados en este apartado.

1 Seleccionar Empresa | 2 Proposiciones | 3 Formalizar Sobres | 4 Resumen | 5 Justificante

#### **EMPRESA PRUEBA 1**

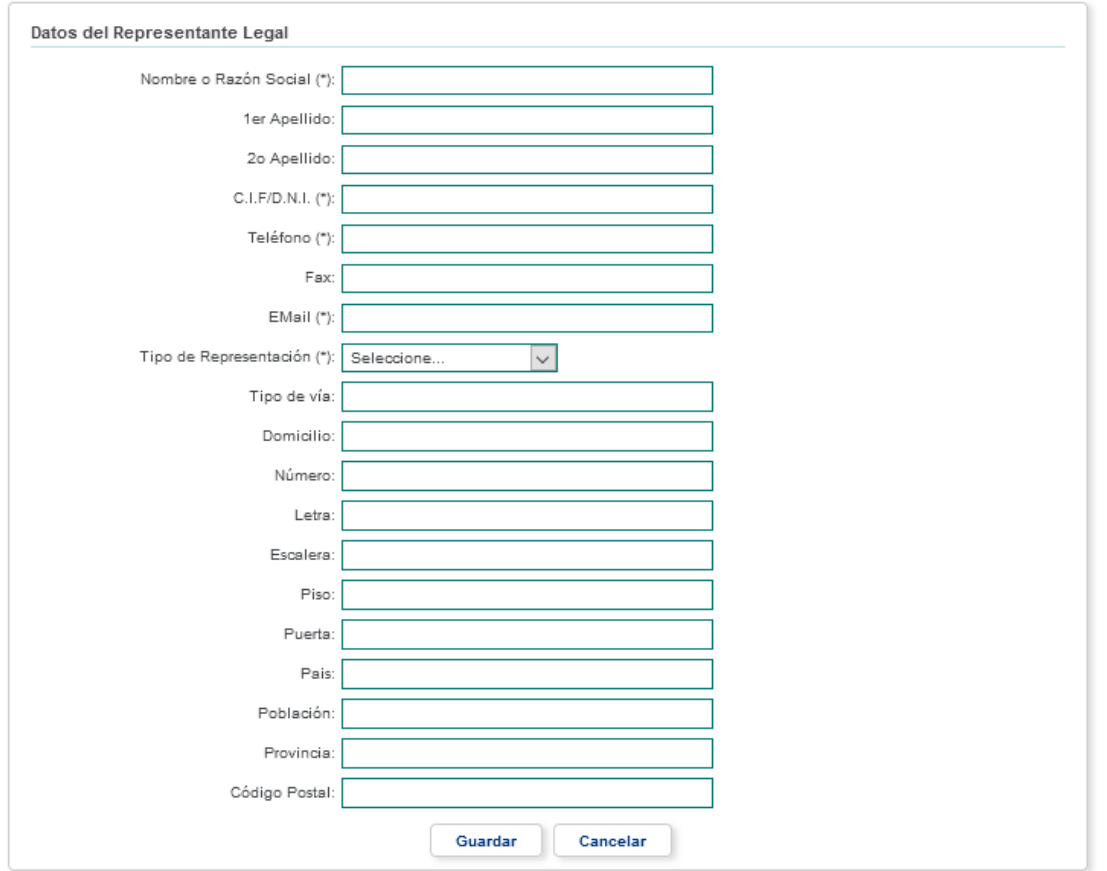

adjudic@

## **1.1.1.3.1.3 Edición del representante legal**

# <span id="page-14-0"></span>Si desea actualizar la información de un representante de empresa, deberá pulsar en la opción de modificar situada en el apartado correspondiente.

#### Alta/edición de empresa

Si es la primera vez que presenta una oferta electrónica en esta Plataforma, debe rellenar el formulario que figura más abajo. El formulario podrá modificarse posteriormente para nuevas altas/bajas de personas a efectos de notificaciones, representación legal y personas de contacto.

Si ya ha presentado anteriormente alguna oferta electrónica a través de esta Plataforma y no precisa modificar los datos proporcionados al darse de alta, debe seguir los pasos siguientes:

1 Seleccionar Empresa | 2 Proposiciones | 3 Formalizar Sobres | 4 Resumen | 5 Justificante

Si ocurre cualquier duda o error en la aplicación, por favor, consulte la sección de Preguntas Frecuentes en www.larioja.org/licitacionelectronica

#### Formulario de alta para una empresa

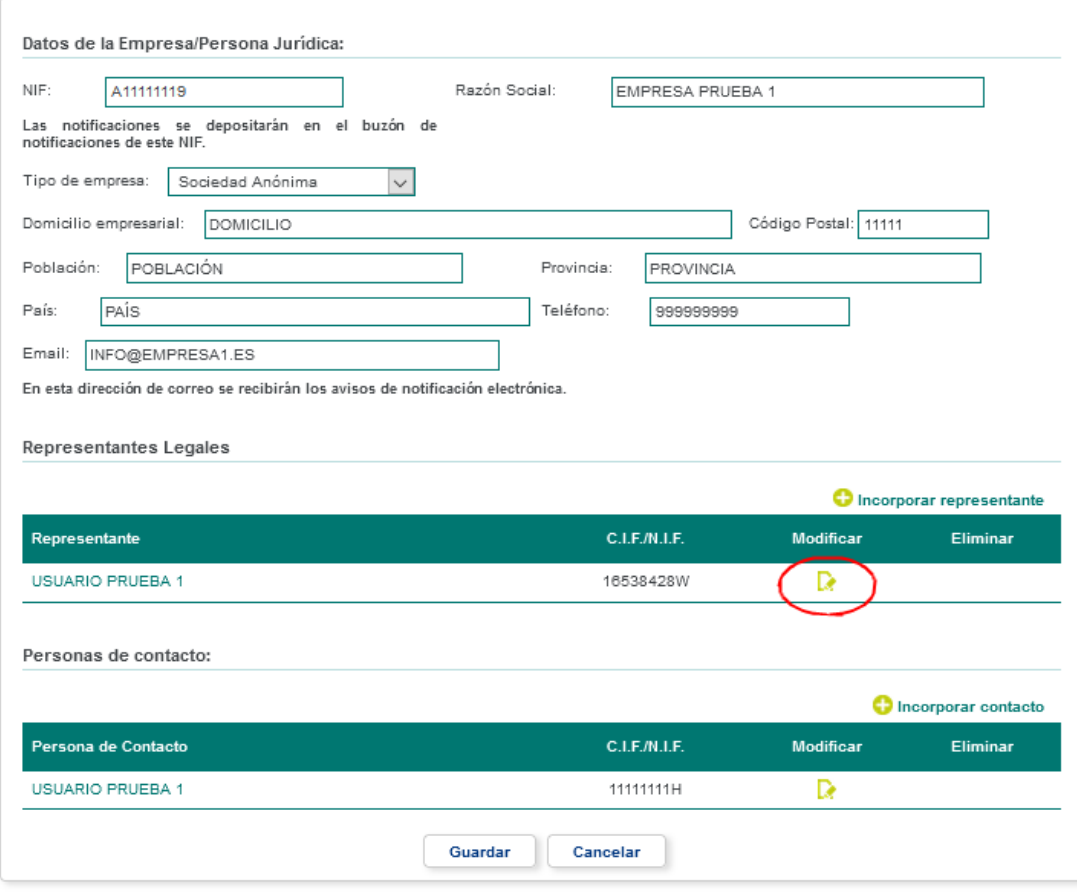

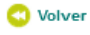

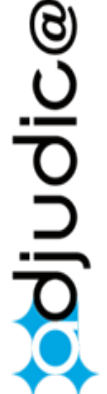

grupo<br>oesía

soft **IES** 

Manual de Usuario y Administración internacion iA Soft Grupo Oesía / www.iasoft.es

En la siguiente página podrá actualizar la información del representante de empresa (Para más información consulte el apartado "Alta del representante legal").

#### Alta/edición de Representante Legal

Para dar de alta un representante legal correspondiente a la Empresa/Persona Física seleccionada, rellene los datos solicitados en este apartado.

1 Seleccionar Empresa | 2 Proposiciones | 3 Formalizar Sobres | 4 Resumen | 5 Justificante

#### **EMPRESA PRUEBA 1**

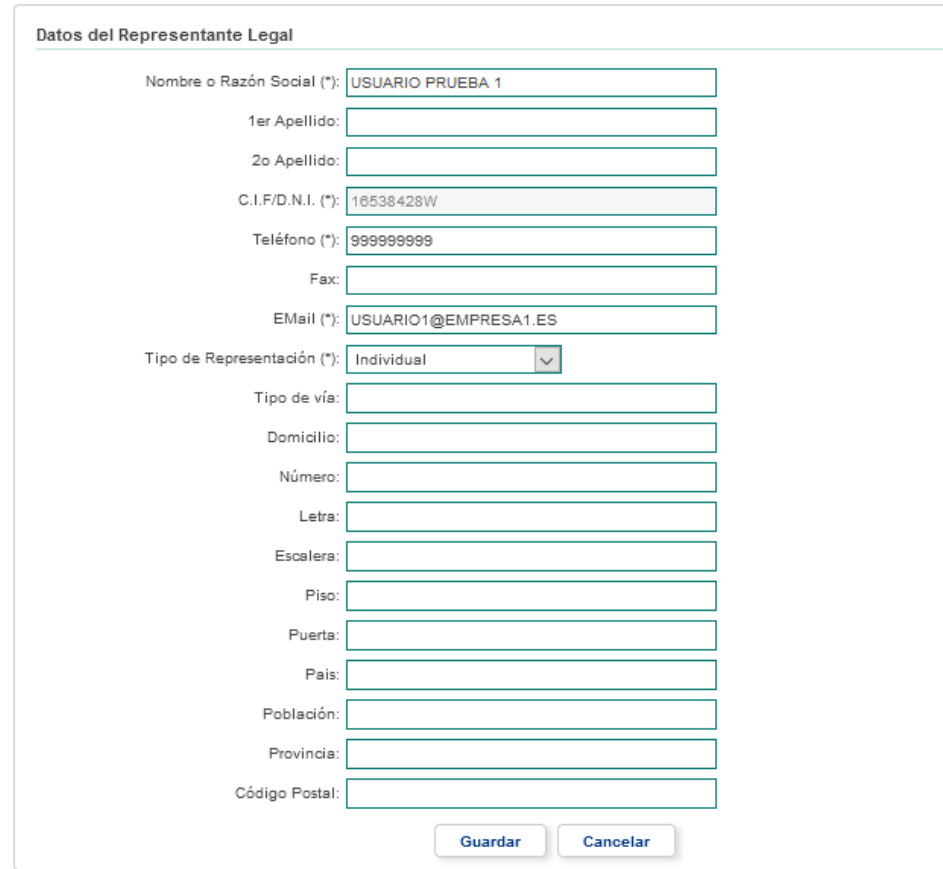

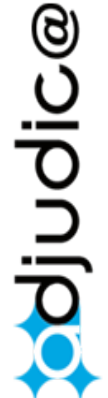

## **1.1.1.3.1.4 Baja del representante legal**

<span id="page-16-0"></span>Si desea dar de baja un representante de empresa, simplemente deberá pulsar en la opción de borrar del apartado correspondiente.

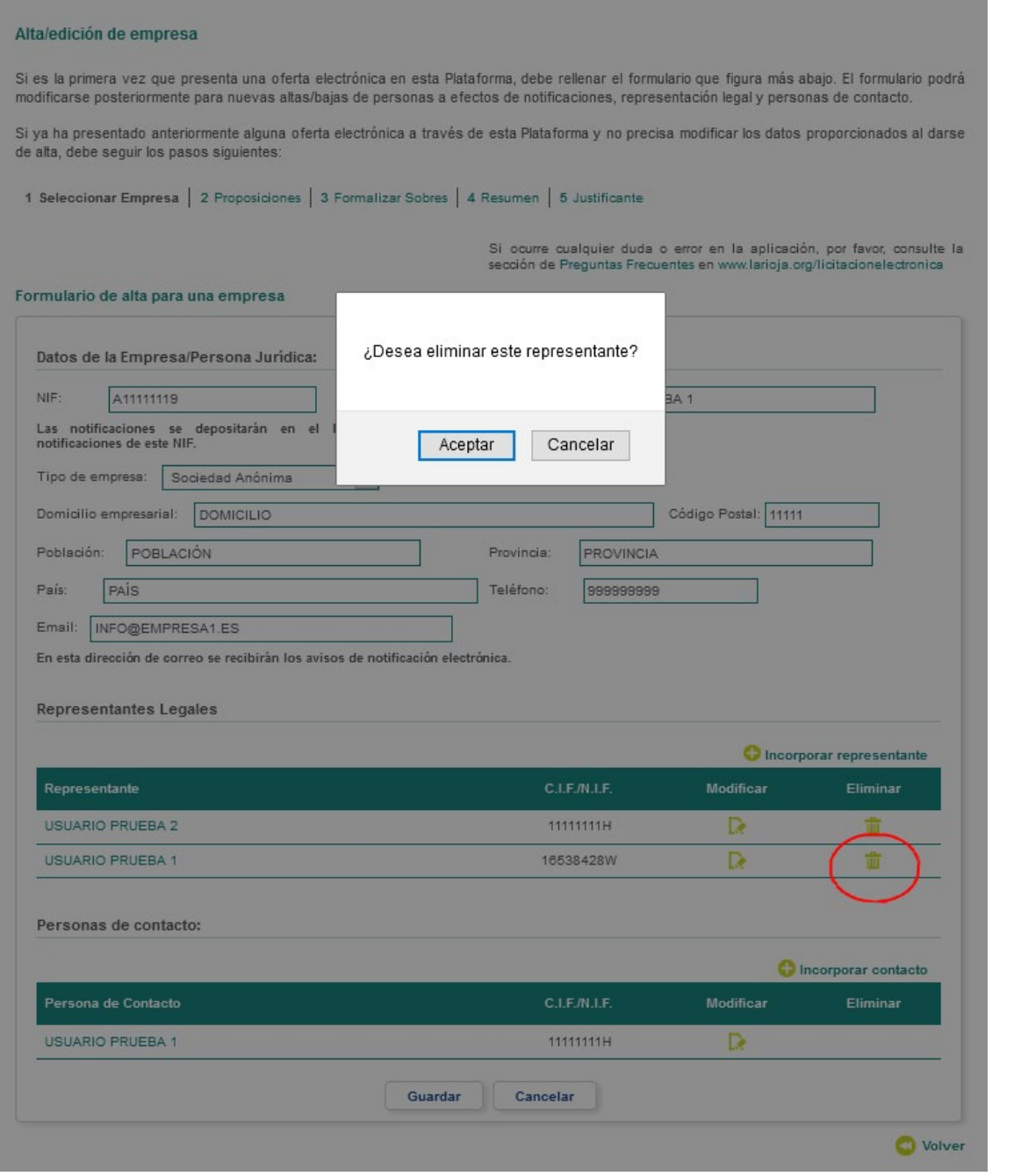

**Bolionipo** 

# *1.1.1.3.2 Persona de contacto*

#### <span id="page-17-0"></span>Alta/edición de empresa

Si es la primera vez que presenta una oferta electrónica en esta Plataforma, debe rellenar el formulario que figura más abajo. El formulario podrá modificarse posteriormente para nuevas altas/bajas de personas a efectos de notificaciones, representación legal y personas de contacto.

Si ya ha presentado anteriormente alguna oferta electrónica a través de esta Plataforma y no precisa modificar los datos proporcionados al darse de alta, debe seguir los pasos siguientes:

1 Seleccionar Empresa | 2 Proposiciones | 3 Formalizar Sobres | 4 Resumen | 5 Justificante

Si ocurre cualquier duda o error en la aplicación, por favor, consulte la<br>sección de Preguntas Frecuentes en www.larioja.org/licitacionelectronica

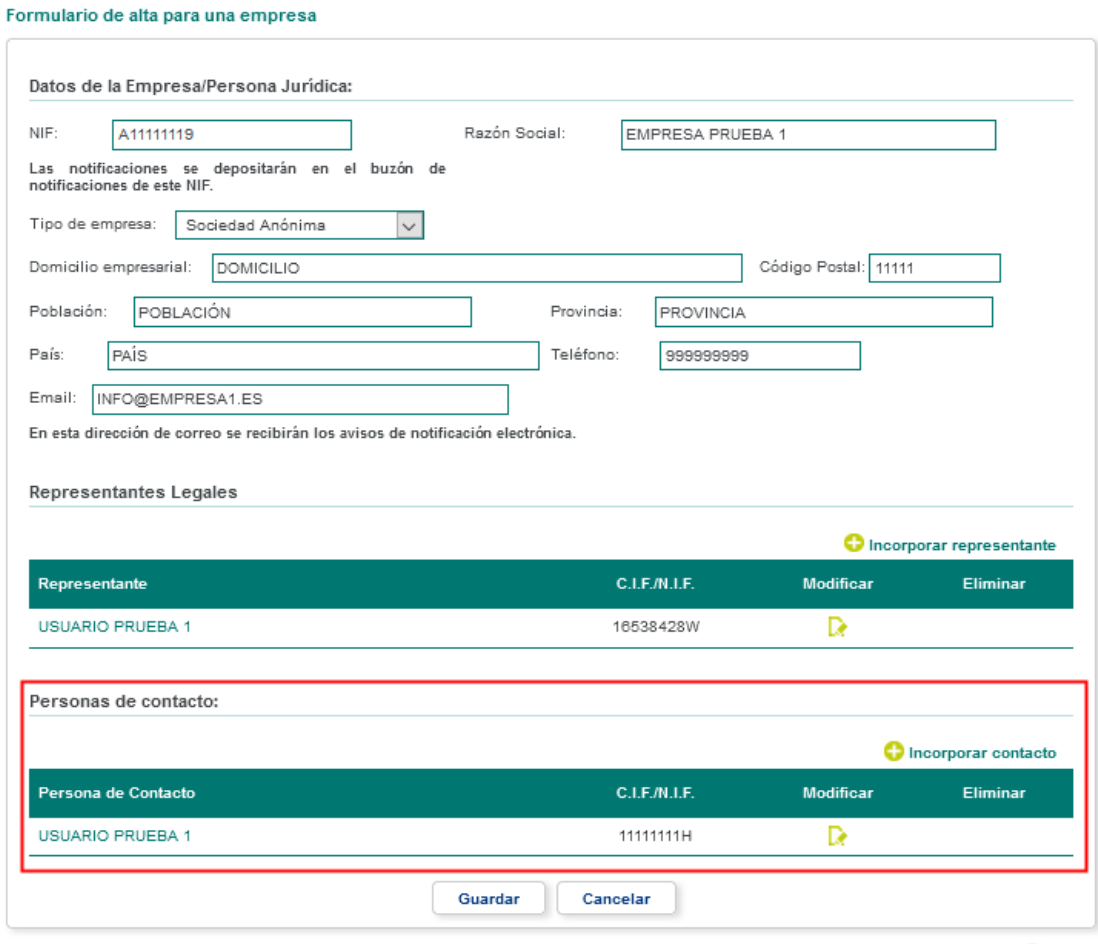

**O** Volver

## **1.1.1.3.2.1 Consulta de la persona de contacto**

<span id="page-18-0"></span>Si desea consultar la información de una determinada persona de contacto, deberá pulsar sobre su nombre.

#### Alta/edición de empresa

Si es la primera vez que presenta una oferta electrónica en esta Plataforma, debe rellenar el formulario que figura más abajo. El formulario podrá modificarse posteriormente para nuevas altas/bajas de personas a efectos de notificaciones, representación legal y personas de contacto.

Si ya ha presentado anteriormente alguna oferta electrónica a través de esta Plataforma y no precisa modificar los datos proporcionados al darse de alta, debe seguir los pasos siguientes:

1 Seleccionar Empresa | 2 Proposiciones | 3 Formalizar Sobres | 4 Resumen | 5 Justificante

Si ocurre cualquier duda o error en la aplicación, por favor, consulte la<br>sección de Preguntas Frecuentes en www.larioja.org/licitacionelectronica

#### Formulario de alta para una empresa

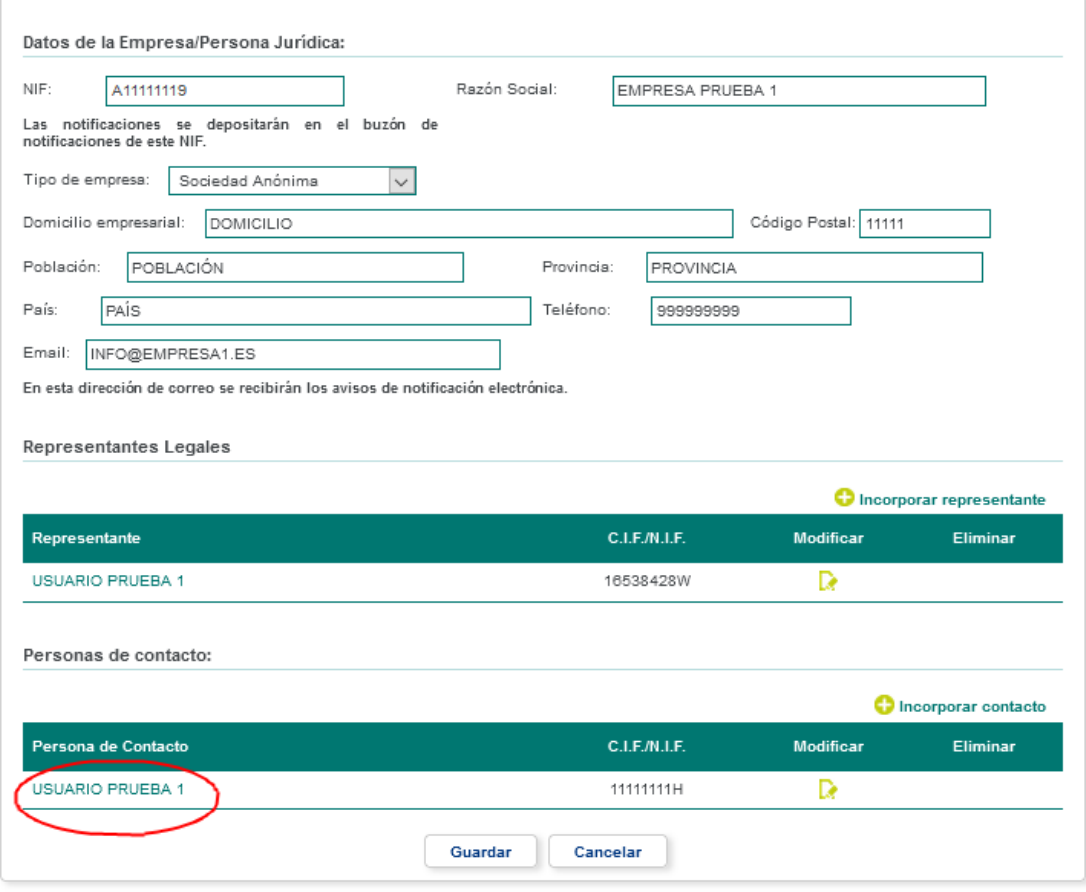

**O** Volver

En la siguiente página podrá consultar la siguiente información de la persona de contacto.

- **-** Nombre o Razón social
- **-** Apellidos
- **-** C.I.F / D.N.I
- **-** Teléfono
- **-** Fax
- **-** Email
- **-** Tipo de vía
- **-** Domicilio
- **-** Numero
- 
- **-** Letra
- **-** Escalera
- **-** Piso
- **-** Puerta
- **-** País
- **-** Población
- **-** Provincia
- **-** Código Postal

#### Datos de la Persona de Contacto

Usted puede consultar los datos registrados en el apartado de persona contacto de la empresa.

1 Seleccionar Empresa | 2 Proposiciones | 3 Formalizar Sobres | 4 Resumen | 5 Justificante

#### **EMPRESA PRUEBA 1**

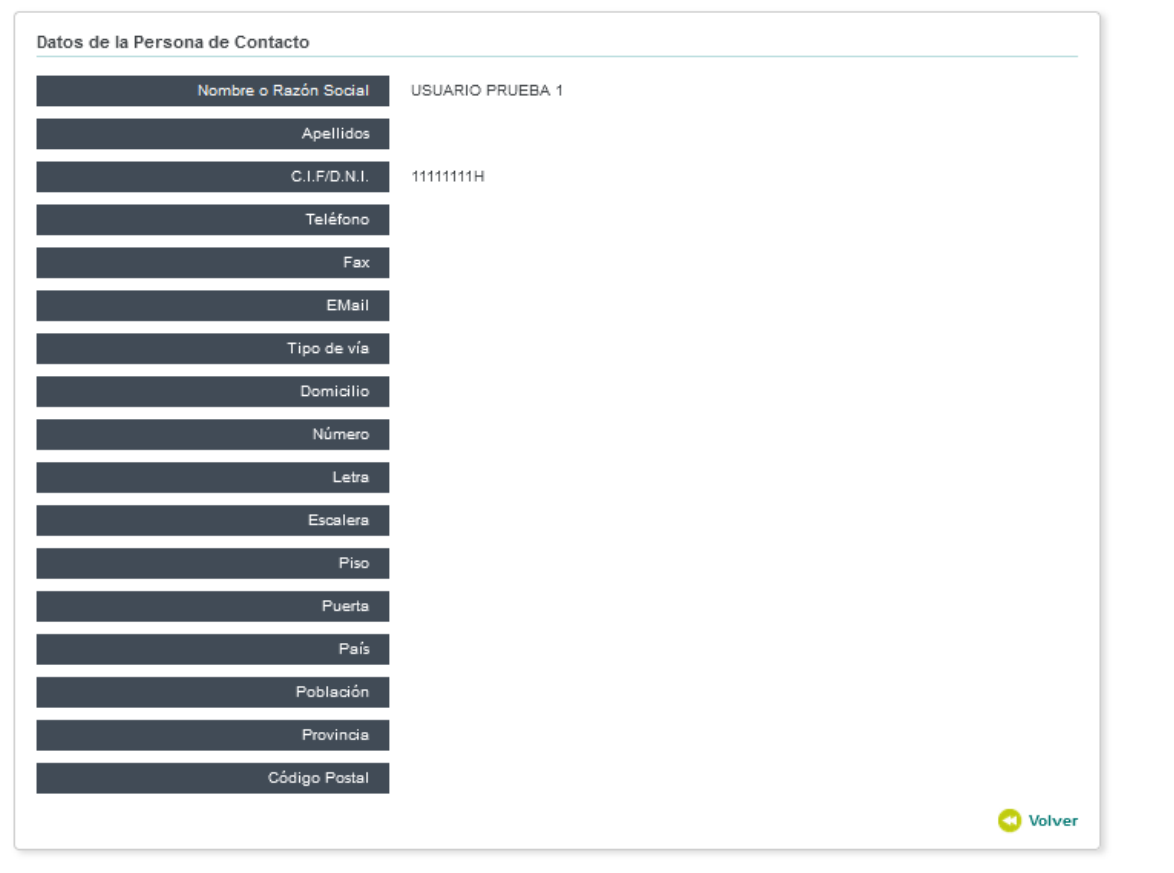

adjudic@

## **1.1.1.3.2.2 Alta de la persona de contacto**

## <span id="page-20-0"></span>Podrá agregar varias personas de contacto. Para ello deberá pulsar sobre la opción de incorporar contacto situada en el correspondiente apartado.

#### Alta/edición de empresa

Si es la primera vez que presenta una oferta electrónica en esta Plataforma, debe rellenar el formulario que figura más abajo. El formulario podrá modificarse posteriormente para nuevas altas/bajas de personas a efectos de notificaciones, representación legal y personas de contacto.

Si ya ha presentado anteriormente alguna oferta electrónica a través de esta Plataforma y no precisa modificar los datos proporcionados al darse de alta, debe seguir los pasos siguientes:

Si ocurre cualquier duda o error en la aplicación, por favor, consulte la

1 Seleccionar Empresa | 2 Proposiciones | 3 Formalizar Sobres | 4 Resumen | 5 Justificante

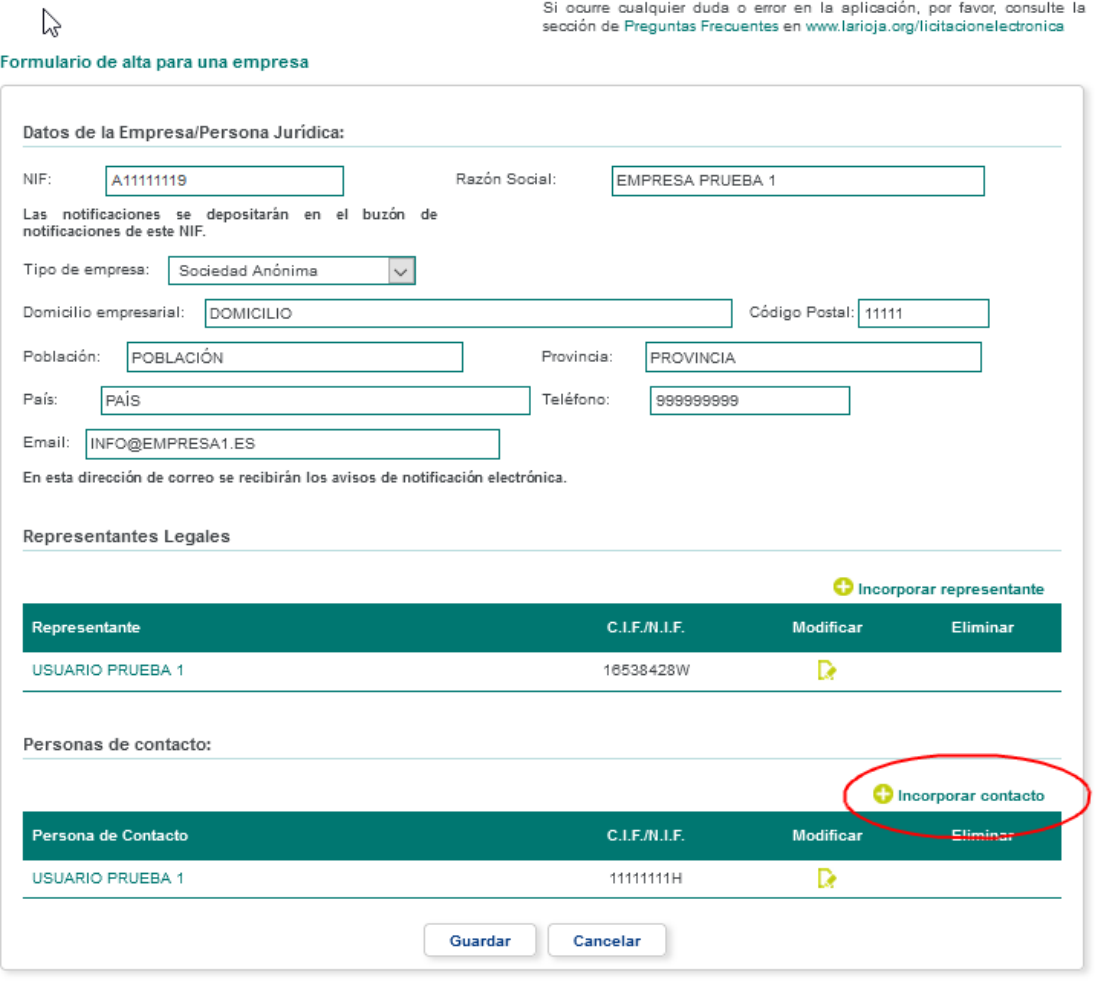

**Bolpnipo** 

**O** Volver

En la siguiente página podrá establecer la siguiente información de la persona de contacto (Los campos con \* son obligatorios):

- **-** \*Nombre o Razón social
- **-** Apellidos
- **-** \*C.I.F / D.N.I
- **-** Teléfono
- **-** Fax
- **-** Email
- **-** Tipo de vía
- **-** Domicilio
- **-** Numero
- **-** Letra
- **-** Escalera
- **-** Piso
- 
- **-** Puerta
- **-** País
- **-** Población
- **-** Provincia
- **-** Código Postal

#### Alta/edición de Persona Contacto

Para dar de alta una persona de contacto correspondiente a la Empresa/Persona Física seleccionada, rellene los datos solicitados en este apartado.

1 Seleccionar Empresa | 2 Proposiciones | 3 Formalizar Sobres | 4 Resumen | 5 Justificante

#### **EMPRESA PRUEBA 1**

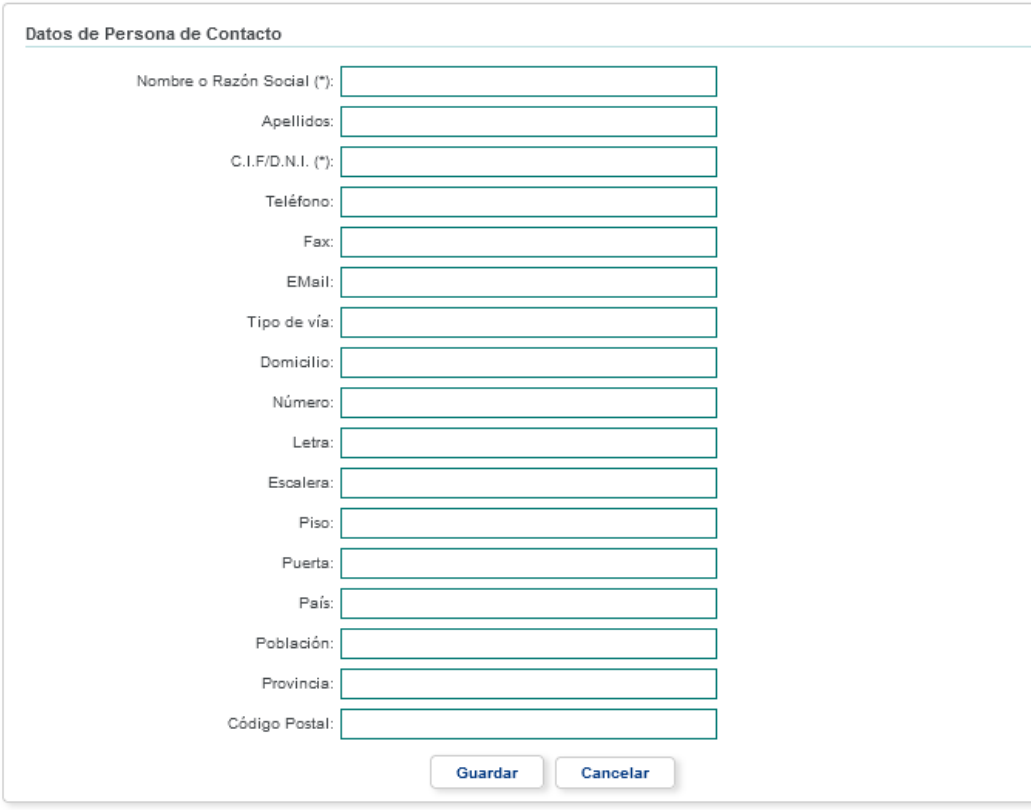

arupo<br>oesía

asoft I

## **1.1.1.3.2.3 Edición de la persona de contacto**

# <span id="page-22-0"></span>Si desea actualizar la información de una persona de contacto, deberá pulsar en la opción de modificar situada en el apartado correspondiente.

#### Alta/edición de empresa

Si es la primera vez que presenta una oferta electrónica en esta Plataforma, debe rellenar el formulario que figura más abaio. El formulario podrá modificarse posteriormente para nuevas altas/bajas de personas a efectos de notificaciones, representación legal y personas de contacto.

Si ya ha presentado anteriormente alguna oferta electrónica a través de esta Plataforma y no precisa modificar los datos proporcionados al darse de alta, debe seguir los pasos siguientes:

1 Seleccionar Empresa | 2 Proposiciones | 3 Formalizar Sobres | 4 Resumen | 5 Justificante

Si ocurre cualquier duda o error en la aplicación, por favor, consulte la<br>sección de Preguntas Frecuentes en www.larioja.org/licitacionelectronica

#### Formulario de alta para una empresa

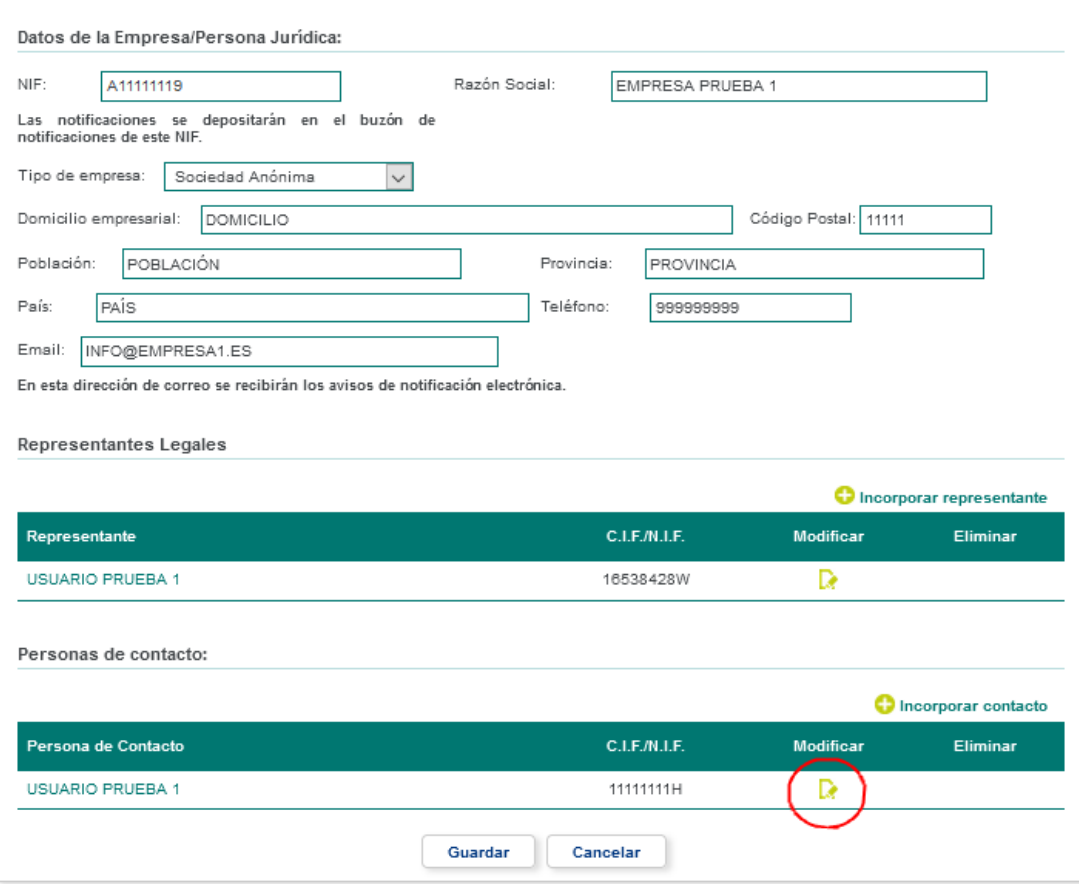

**O** Volver

**Bolpnipo** 

grupo<br>oesía

soft **IES** 

 $\overline{\mathbf{C}}$ 

Manual de Usuario y Administración internacion iA Soft Grupo Oesía / www.iasoft.es

En la siguiente página podrá actualizar la información de la persona de contacto (Para más información consulte el apartado "Alta de la persona de contacto").

#### Alta/edición de Persona Contacto

Para dar de alta una persona de contacto correspondiente a la Empresa/Persona Física seleccionada, rellene los datos solicitados en este apartado.

1 Seleccionar Empresa | 2 Proposiciones | 3 Formalizar Sobres | 4 Resumen | 5 Justificante

#### **EMPRESA PRUEBA 1**

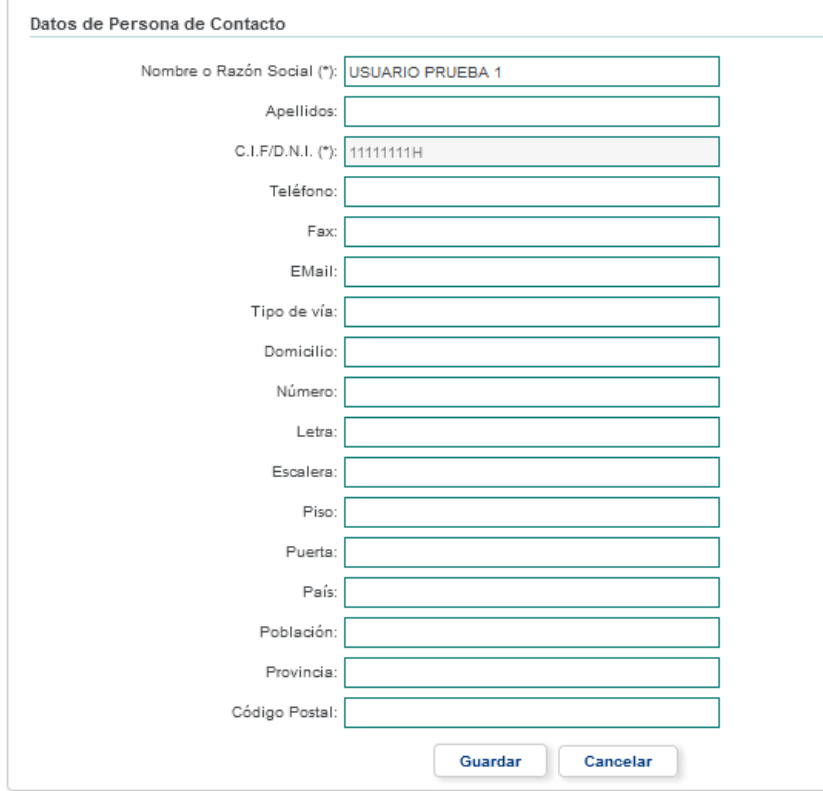

adjudic@

## **1.1.1.3.2.4 Baja de la persona de contacto**

<span id="page-24-0"></span>Si desea dar de baja una persona de contacto, simplemente deberá pulsar en la opción de borrar del apartado correspondiente.

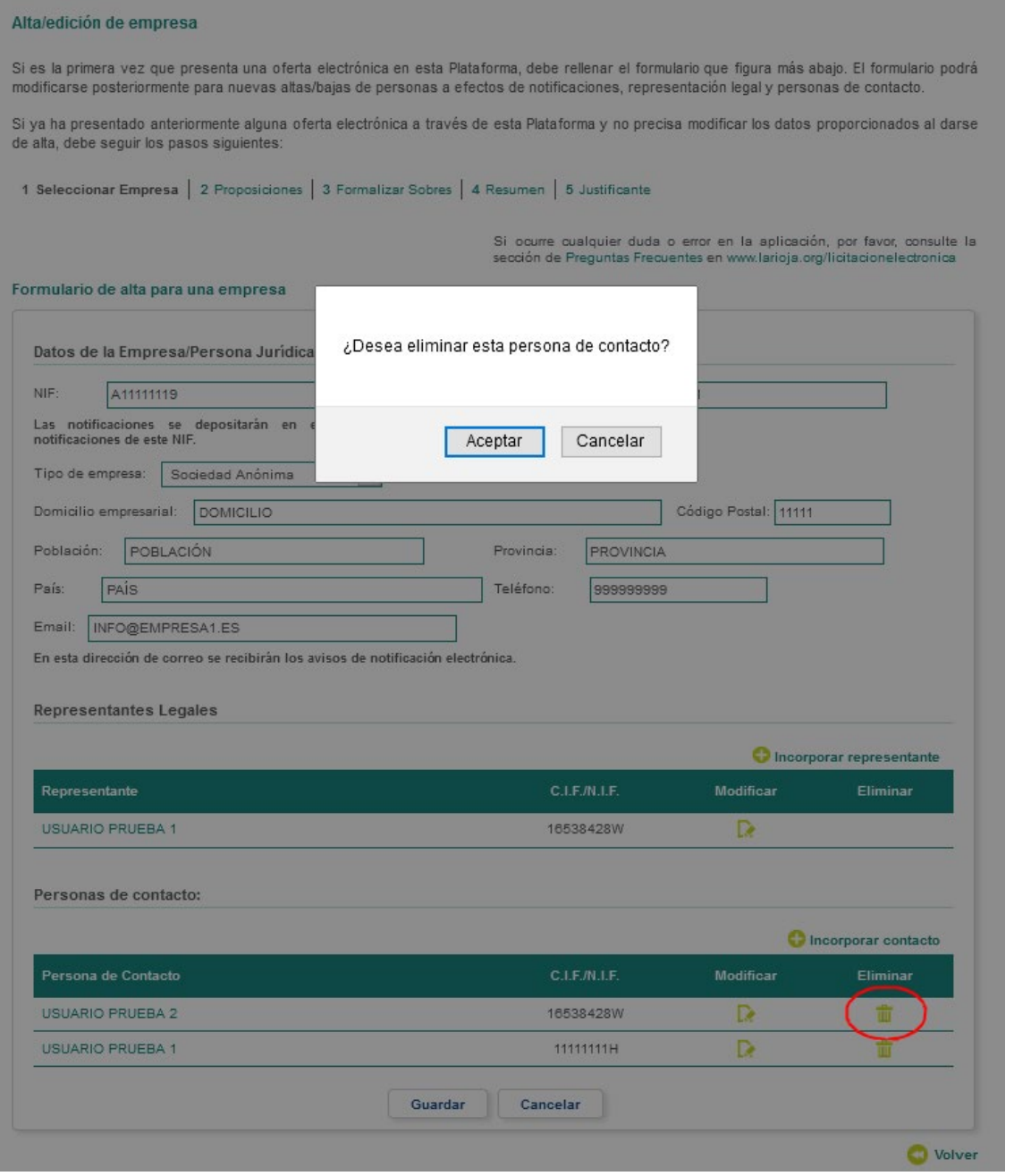

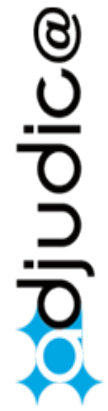

# **1.1.1.4 Edición de la sede de contratación o empresa**

<span id="page-25-0"></span>Si desea modificar la información de una determinada empresa que tuviera registra en la aplicación, deberá pulsar sobre la opción modificar de la empresa ubicada en el listado.

#### Licitación Electrónica

Seleccione una empresa de la lista de empresas de las cuales es Representante legal o Persona de Contacto. Puede modificar los datos de la empresa<br>con el botón "Modificar" o bien presentar una oferta a una nueva licitación

1 Seleccionar Empresa | 2 Proposiciones | 3 Formalizar Sobres | 4 Resumen | 5 Justificante

#### Listado de Empresas

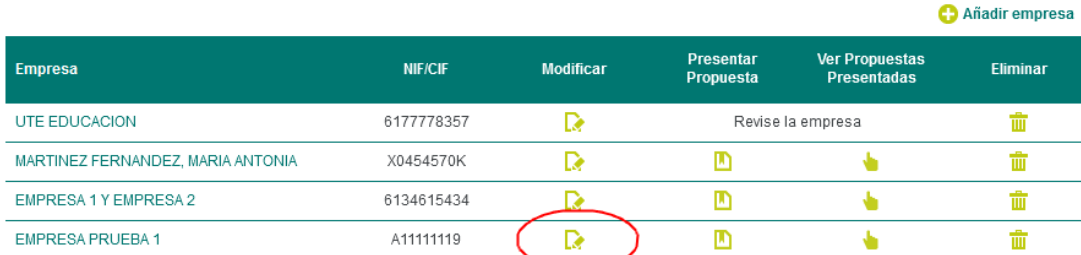

En la siguiente página podrá actualizar la información que corresponda.

(Para más información acerca de la gestión de los representantes legales y personas de contacto, consulte el apartado correspondiente en la sección "Alta de la sede de contratación").

#### Alta/edición de empresa

Si es la primera vez que presenta una oferta electrónica en esta Plataforma, debe rellenar el formulario que figura más abajo. El formulario podrá modificarse posteriormente para nuevas altas/bajas de personas a efectos de notificaciones, representación legal y personas de contacto.

Si ya ha presentado anteriormente alguna oferta electrónica a través de esta Plataforma y no precisa modificar los datos proporcionados al darse de alta, debe seguir los pasos siguientes:

1 Seleccionar Empresa | 2 Proposiciones | 3 Formalizar Sobres | 4 Resumen | 5 Justificante

Si ocurre cualquier duda o error en la aplicación, por favor, consulte la<br>sección de Preguntas Frecuentes en www.larioja.org/licitacionelectronica

#### Formulario de alta para una empresa

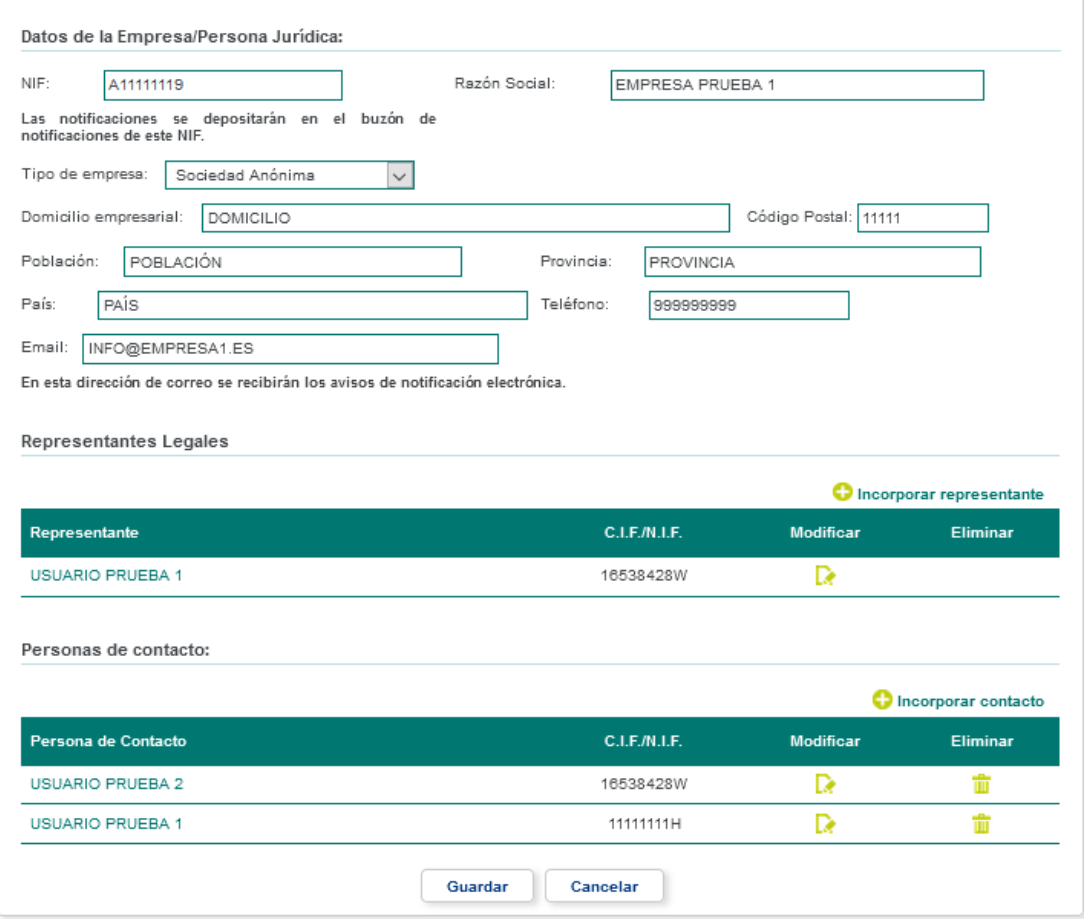

**O** Volver

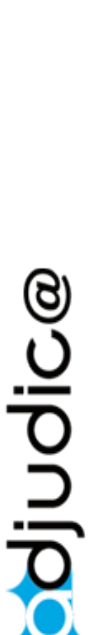

arupo<br>oesía

soft **exi** 

 $\overline{\mathbf{C}}$ 

# **1.1.1.5 Baja de la sede de contratación o empresa**

<span id="page-27-0"></span>Podrá dar de baja empresas que tuviera registradas en la aplicación. Para ello deberá pulsar en la opción borrar de la empresa ubicada en el listado.

#### Licitación Electrónica

Seleccione una empresa de la lista de empresas de las cuales es Representante legal o Persona de Contacto. Puede modificar los datos de la empresa con el botón "Modificar" o bien presentar una oferta a una nueva licitación con el botón "Presentar Propuesta". Para acceder las propuestas presentadas con anterioridad puede pulsar el botón "Ver Propuestas Presentadas"

1 Seleccionar Empresa | 2 Proposiciones | 3 Formalizar Sobres | 4 Resumen | 5 Justificante

#### Listado de Empresas

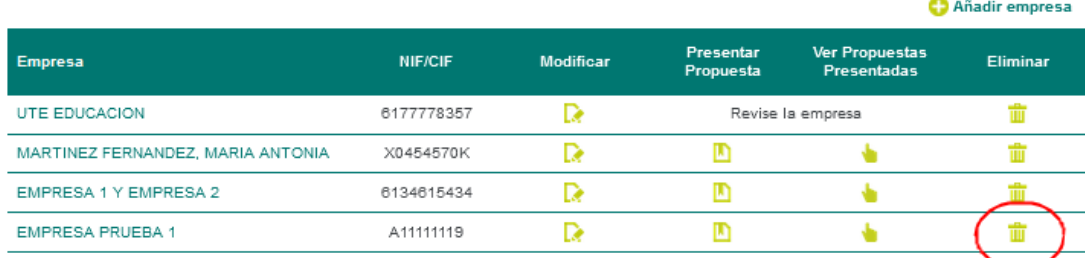

# **1.1.1.6 Registrar una U.T.E.**

<span id="page-27-1"></span>Para dar de alta una UTE, previamente, los representantes de cada una de las empresas habrá de registrar su empresa correspondiente.

Posteriormente, uno de los representantes de una de las empresas habrá de añadir una nueva empresa seleccionando el tipo de empresa: "Añadir Unión Temporal de Empresas (U.T.E.)"

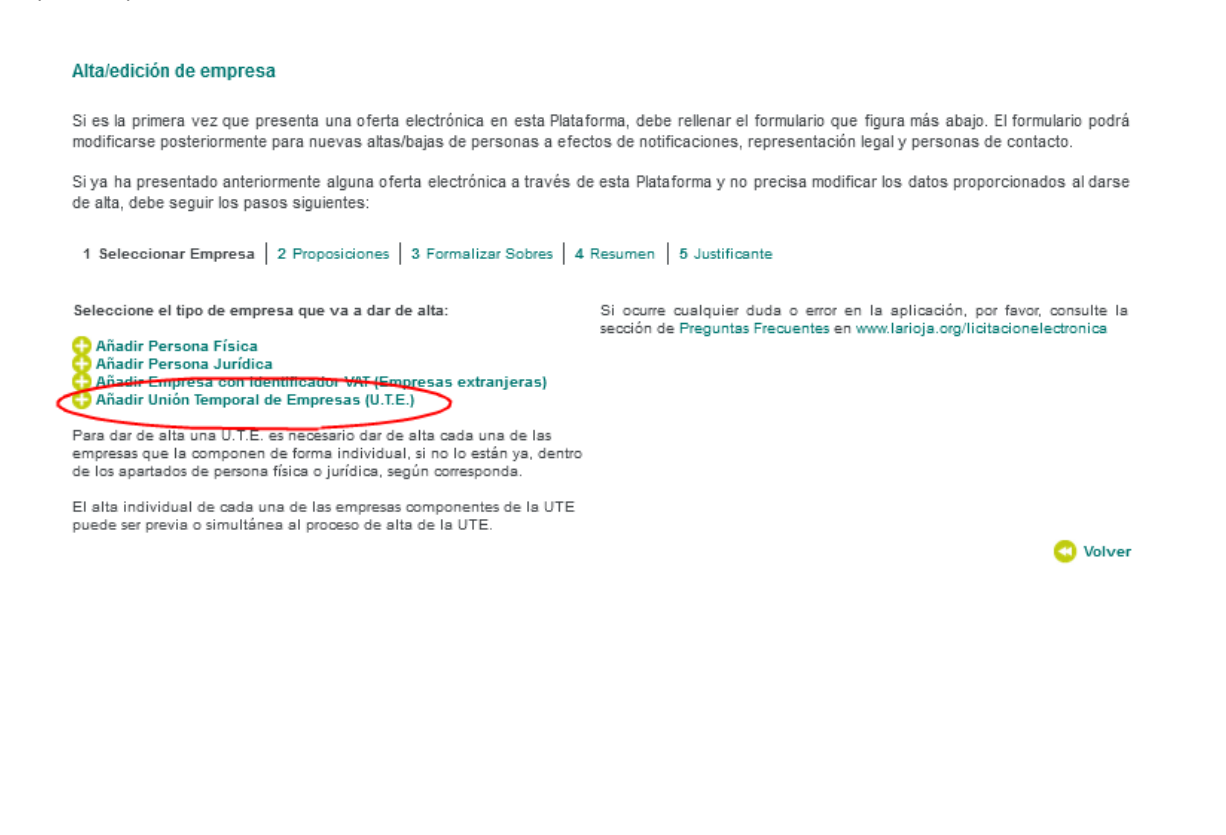

adjudice

# Deberá informar un nombre y correo electrónico para la UTE:

#### Alta/edición de empresa

Si es la primera vez que presenta una oferta electrónica en esta Plataforma, debe rellenar el formulario que figura más abajo. El formulario podrá modificarse posteriormente para nuevas altas/bajas de personas a efectos de notificaciones, representación legal y personas de contacto.

Si ya ha presentado anteriormente alguna oferta electrónica a través de esta Plataforma y no precisa modificar los datos proporcionados al darse de alta, debe seguir los pasos siguientes:

1 Seleccionar Empresa | 2 Proposiciones | 3 Formalizar Sobres | 4 Resumen | 5 Justificante

Si ocurre cualquier duda o error en la aplicación, por favor, consulte la sección de Preguntas Frecuentes en www.larioja.org/licitacionelectronica

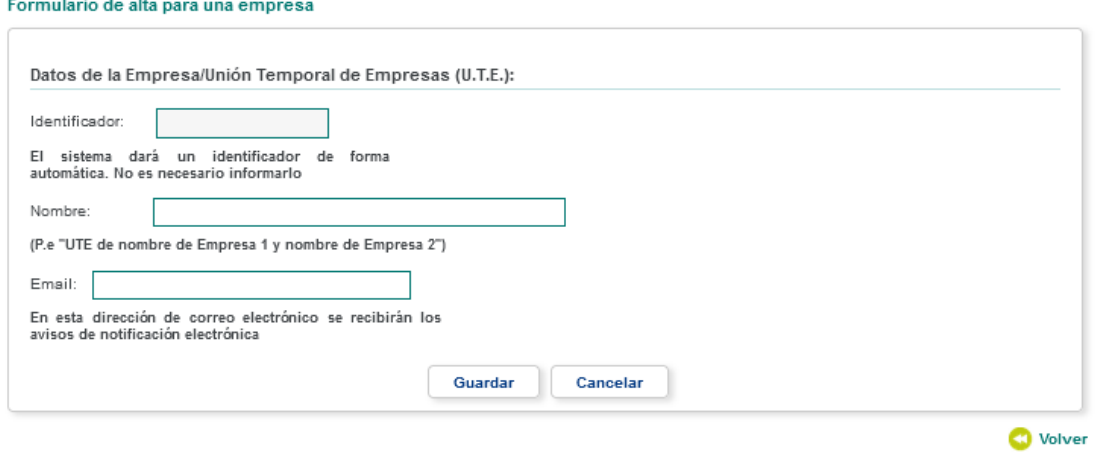

Posteriormente además de incorporar los apartados de Representantes y Personas de contacto como en cualquier otra empresa, habrá que incorporar las empresas pertenecientes a la UTE en el apartado "Listado de empresas que componen la UTE" con la opción "Incorporar empresa".

adjudic@

#### Alta/edición de empresa

Si es la primera vez que presenta una oferta electrónica en esta Plataforma, debe rellenar el formulario que figura más abajo. El formulario podrá modificarse posteriormente para nuevas altas/bajas de personas a efectos de notificaciones, representación legal y personas de contacto.

Si ya ha presentado anteriormente alguna oferta electrónica a través de esta Plataforma y no precisa modificar los datos proporcionados al darse de alta, debe seguir los pasos siguientes:

1 Seleccionar Empresa | 2 Proposiciones | 3 Formalizar Sobres | 4 Resumen | 5 Justificante

Si ocurre cualquier duda o error en la aplicación, por favor, consulte la<br>sección de Preguntas Frecuentes en www.larioja.org/licitacionelectronica

#### Formulario de alta para una empresa

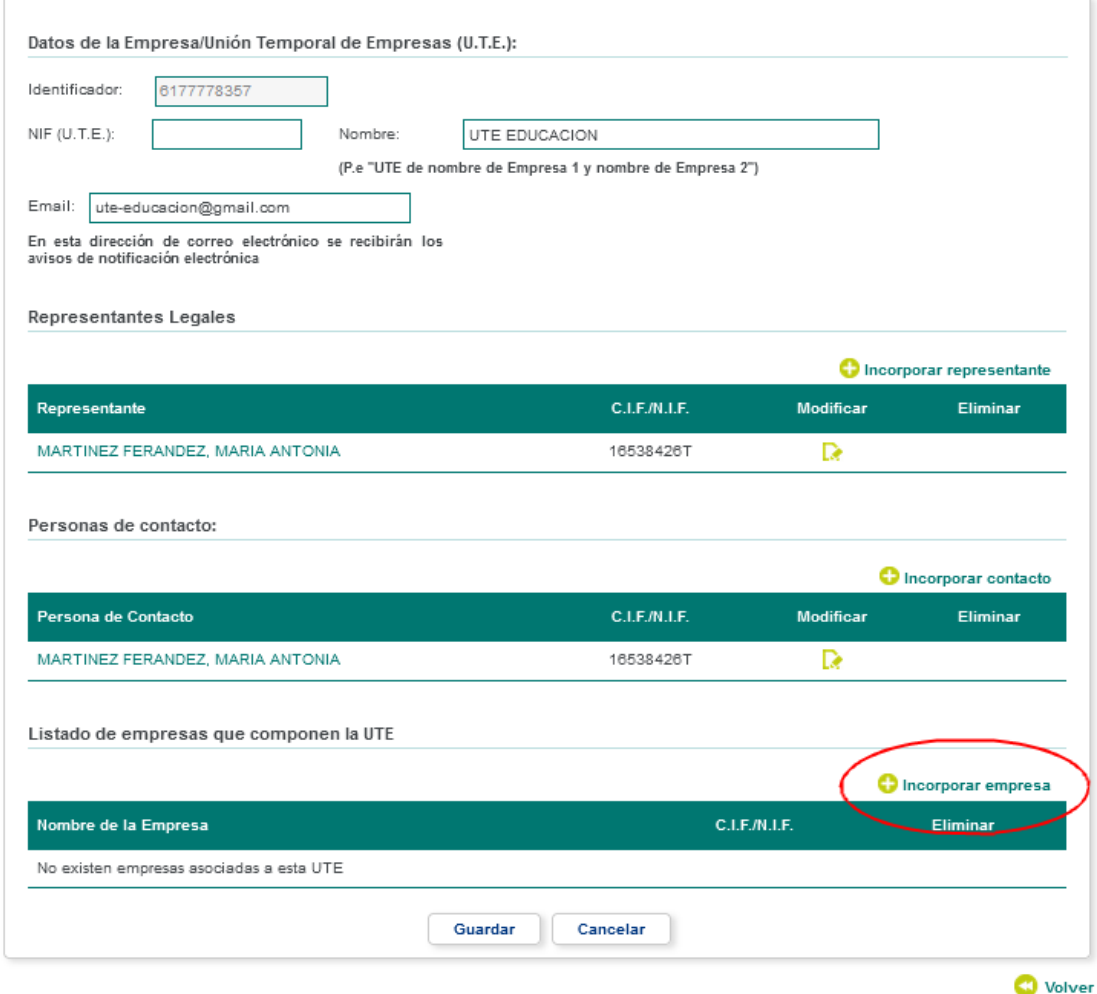

Utilizar el Buscador por CIF/NIF para localizar las empresas que desea incorporar como componentes de la UTE:

arupo<br>oesía

Soft **exi** 

#### Seleccionar Empresas para la UTE

Seleccione la empresa que quiere incorporar a la UTE 6177778357 UTE EDUCACION

1 Seleccionar Empresa | 2 Proposiciones | 3 Formalizar Sobres | 4 Resumen | 5 Justificante

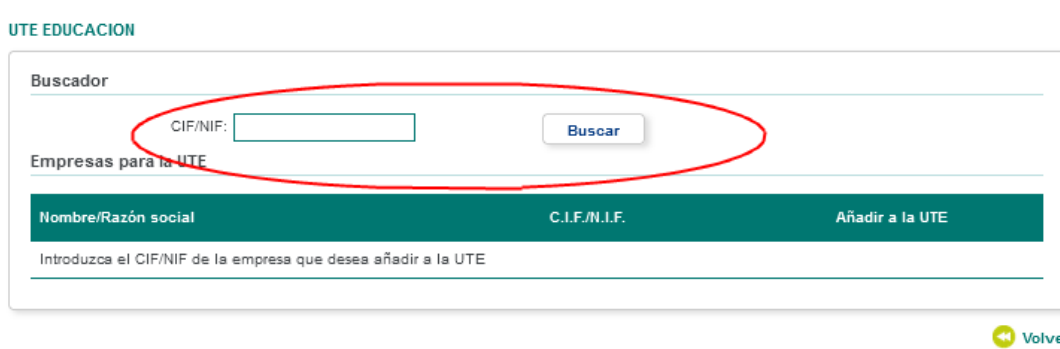

# **1.1.2 Gestión de propuestas**

<span id="page-30-1"></span><span id="page-30-0"></span>Como representante de la sede, podrá gestionar y visualizar las propuestas presentadas.

# **1.1.2.1 Presentar propuestas**

Podrá presentar propuestas a las ofertas publicadas por las entidades. Para ello deberá pulsar en la opción presentar propuesta con la empresa con la cual desee realizar la operación.

#### Licitación Electrónica

Seleccione una empresa de la lista de empresas de las cuales es Representante legal o Persona de Contacto. Puede modificar los datos de la empresa con el botón "Modificar" o bien presentar una oferta a una nueva licitación con el botón "Presentar Propuesta". Para acceder las propuestas presentadas con anterioridad puede pulsar el botón "Ver Propuestas Presentadas".

1 Seleccionar Empresa | 2 Proposiciones | 3 Formalizar Sobres | 4 Resumen | 5 Justificante

#### Listado de Empresas

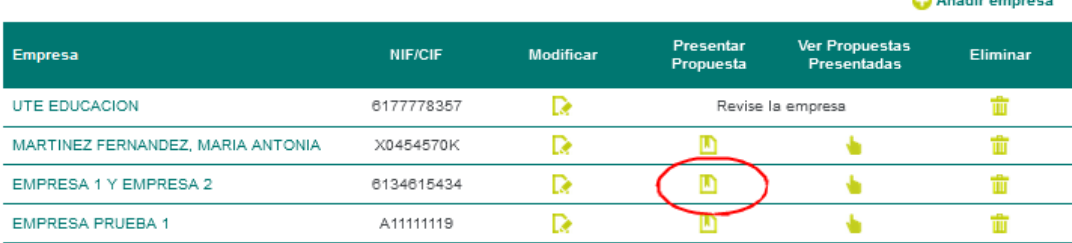

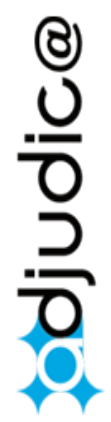

arupo<br>oesía

Soft

*<u>ALAM AND AND ARRESTS</u>* 

# *1.1.2.1.1 Estados de las propuestas*

<span id="page-31-0"></span>En el caso de que las hubiese, se le mostrara las ofertas disponibles. Estas podrán tener varios estados.

**Nueva:** Se presentarán con este estado aquellas que todavía no hayan sido abiertas.

#### Presentar Nueva Proposición

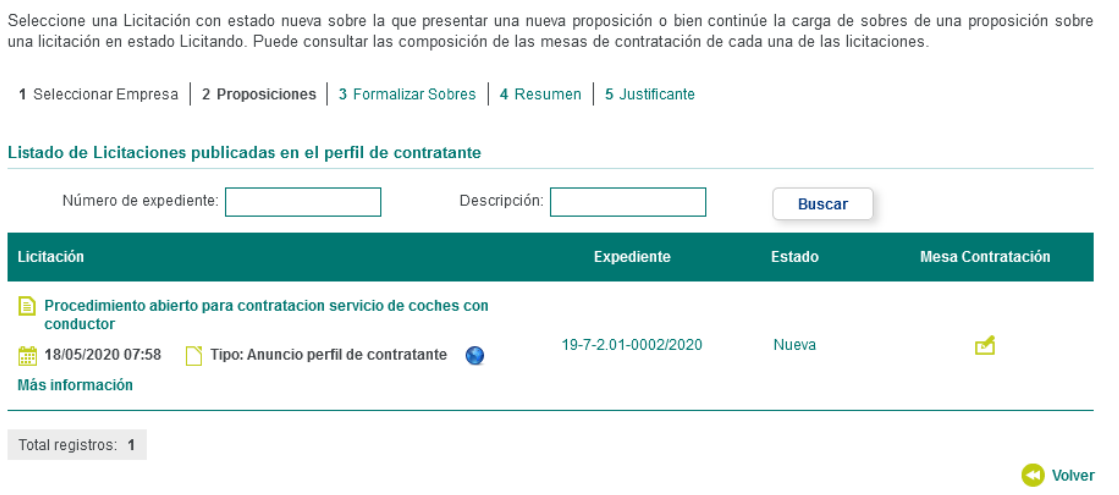

**Licitando:** Se presentarán con este estado aquellas que se hayan abierto y en las que se hubieran definido la información de los sobres, así como la firma de los mismos por parte de los representantes.

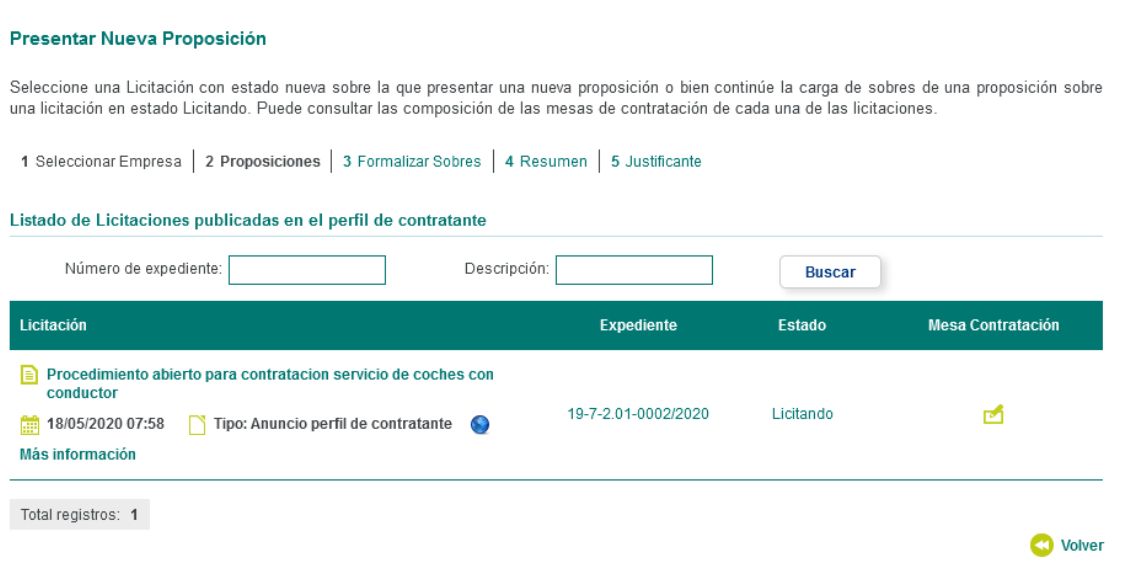

**Enviada:** Se presentarán con este estado aquellas se hayan firmado y presentado a la entidad.

#### Presentar Nueva Proposición

Seleccione una Licitación con estado nueva sobre la que presentar una nueva proposición o bien continúe la carga de sobres de una proposición sobre una licitación en estado Licitando. Puede consultar las composición de las mesas de contratación de cada una de las licitaciones

1 Seleccionar Empresa | 2 Proposiciones | 3 Formalizar Sobres | 4 Resumen | 5 Justificante

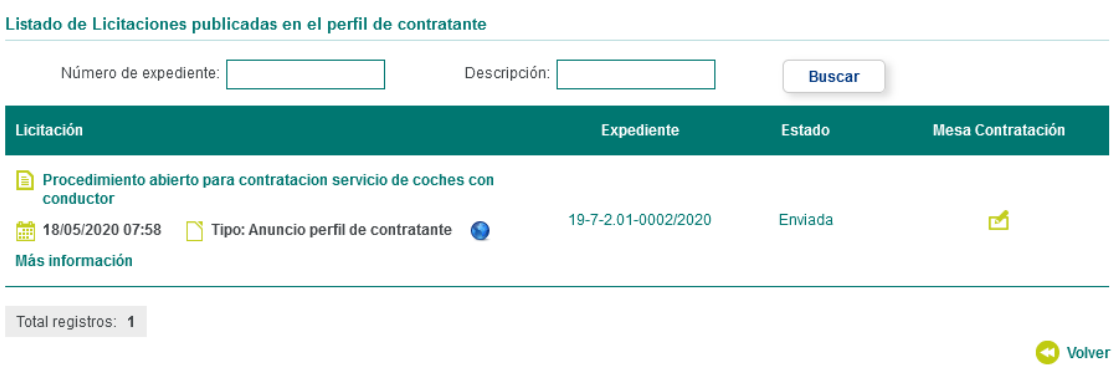

# *1.1.2.1.2 Realizando una propuesta*

<span id="page-32-0"></span>Si desea presentar una propuesta a una determinada oferta, podrá pulsar tanto en el nombre del expediente como en su estado.

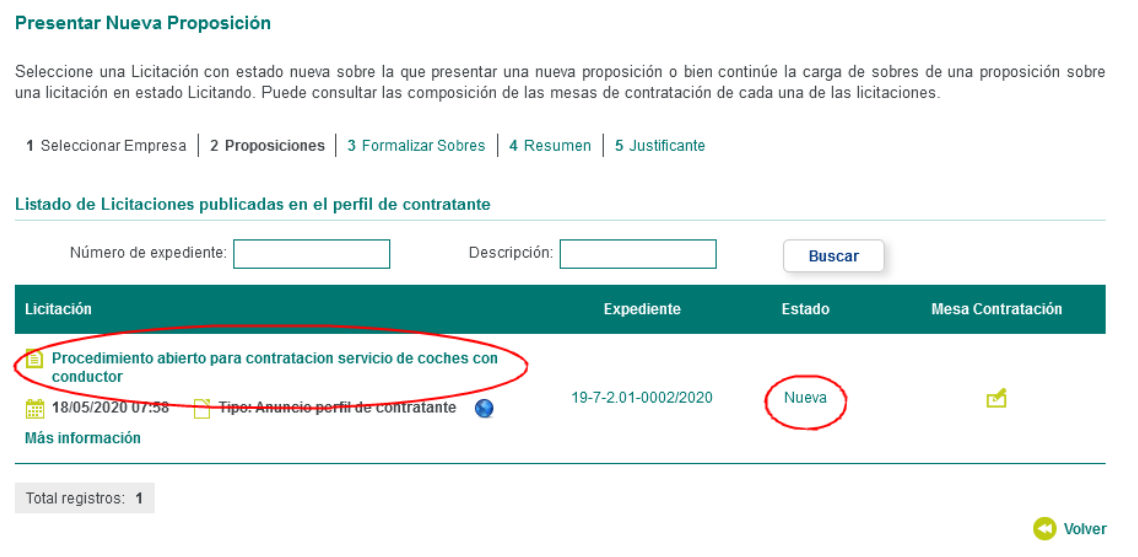

**1.1.2.1.2.1 Preparación de la documentación**

<span id="page-32-1"></span>Para presentar la oferta, previamente habrá de preparar la documentación en ficheros.

**Se podrá subir un único archivo para cada uno de los sobres**, así que, si desea incorporar varios documentos en un sobre, deberá incluirlos todos en un único archivo.

Existen varias formas de realizar esta operación, y cualquiera sería válida siempre y cuando el formato del fichero resultante sea de tipo xls, pdf, doc, tiff, jpg, rtf, bmp, zip o 7zip.

En cualquier caso, nuestra recomendación es que empaquete todos los documentos de cada sobre en un archivo comprimido de formato zip o 7zip. **Los documentos incorporados en dicho archivo comprimido deberán ser de los tipos mencionados anteriormente: xls, pdf, doc, tiff, jpg, rtf, bmp, zip o 7zip.** 

arupo<br>oesía

soft l

Cualquier otro formato no estará garantizado que pueda ser leído por la administración de la Comunidad Autónoma de la Rioja salvo que se diga expresamente en los pliegos del expediente.

Una vez realizada esta acción comenzará el proceso de la presentación de la propuesta.

# <span id="page-33-0"></span>**Cada sobre no podrá superar los 15 MB.**

## **1.1.2.1.2.2 Adjuntado de documentos en sobres**

En la siguiente página deberá especificar el contenido de los sobres requeridos, adjuntando los documentos que fueran necesarios. (Si hubiera más de un documento por sobre deberá comprimirlos en un archivo.)

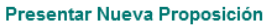

Si ocurre cualquier duda o error en la aplicación, por favor, consulte la sección de<br>Preguntas Frecuentes en www.larioja.org/licitacionelectronica

Adjunte la documentación correspondiente a cada uno de los sobres solicitados. En el caso de que cada sobre contenga mas de un documento, estos se adjuntarán todos juntos en un archivo .zip ó .rar Una vez adjuntados los documentos de los respectivos sobres, la aplicación le indica quien debe firmarlos y quien falta por firmar.

1 Seleccionar Empresa | 2 Proposiciones | 3 Formalizar Sobres | 4 Resumen | 5 Justificante

#### 19-7-2.01-0002/2020

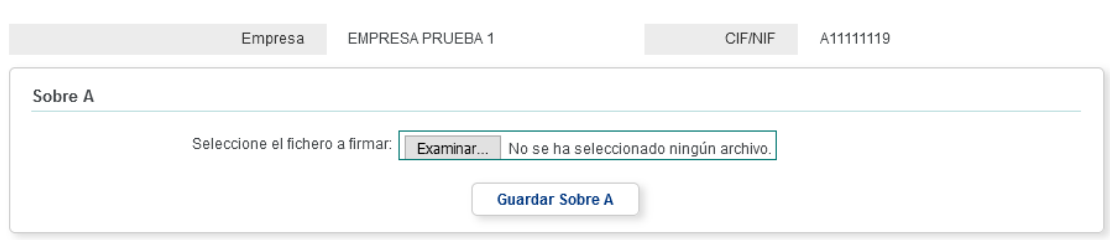

# Una vez haya definido los documentos deberá pulsar en el botón de guardar de cada sobre que sea requerido.

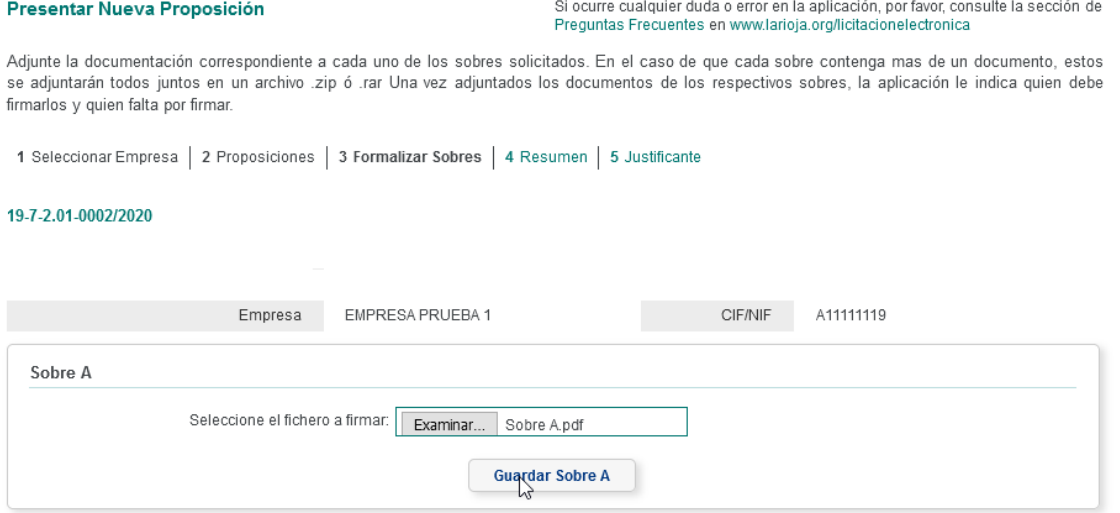

**adjudice** 

# **Cada sobre no podrá superar los 15 MB.**

Si la operación es realizada con éxito recibirá el siguiente mensaje.

#### Licitación Electrónica

Sobre guardado correctamente

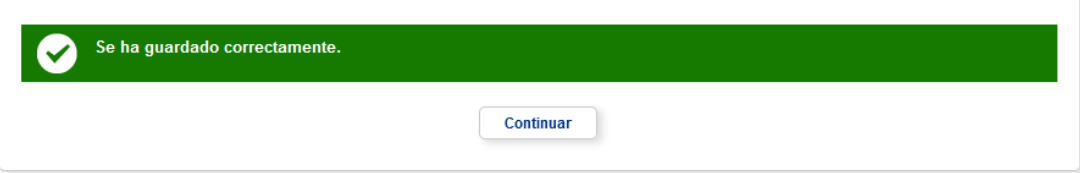

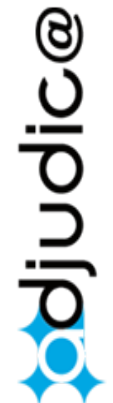

## **1.1.2.1.2.3 Firmado de los sobres**

<span id="page-35-0"></span>Una vez especificados los documentos de los sobres, lo siguiente a realizar será el firmado de estos por los representantes de la empresa.

En la siguiente página podrá firmar los sobres o bien podrá eliminar el contenido de los mismos.

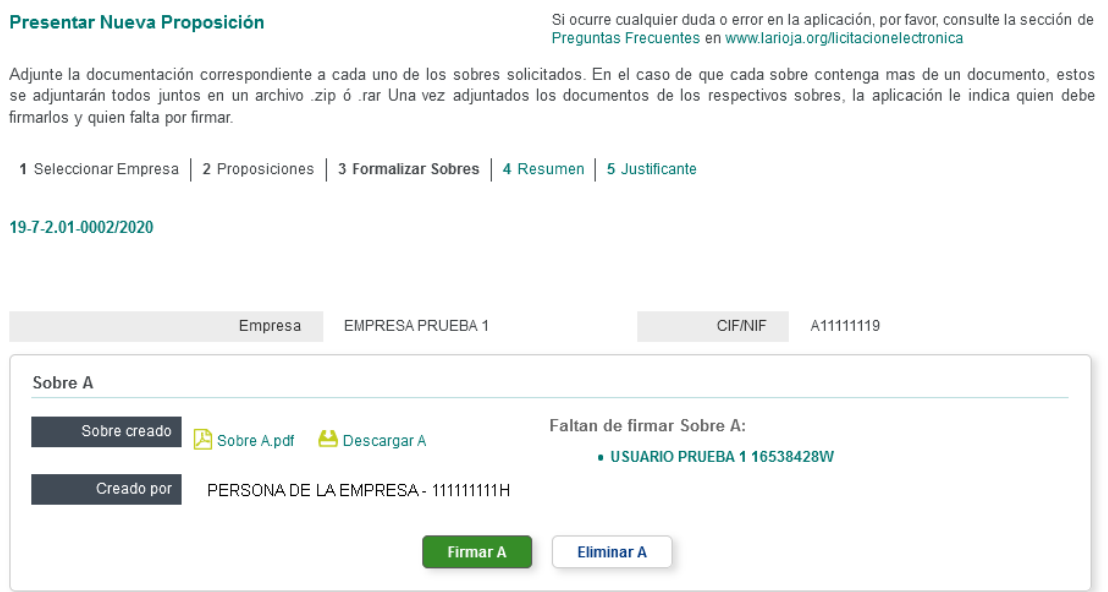

Para firmar los sobres deberá pulsar sobre la opción de firmar de cada sobre que sea requerido.

#### Presentar Nueva Proposición

Si ocurre cualquier duda o error en la aplicación, por favor, consulte la sección de Preguntas Frecuentes en www.larioja.org/licitacionelectronica

Adjunte la documentación correspondiente a cada uno de los sobres solicitados. En el caso de que cada sobre contenga mas de un documento, estos se adjuntarán todos juntos en un archivo zip ó rar Una vez adjuntados los documentos de los respectivos sobres, la aplicación le indica quien debe firmarlos y quien falta por firmar.

1 Seleccionar Empresa | 2 Proposiciones | 3 Formalizar Sobres | 4 Resumen | 5 Justificante

#### 19-7-2.01-0002/2020

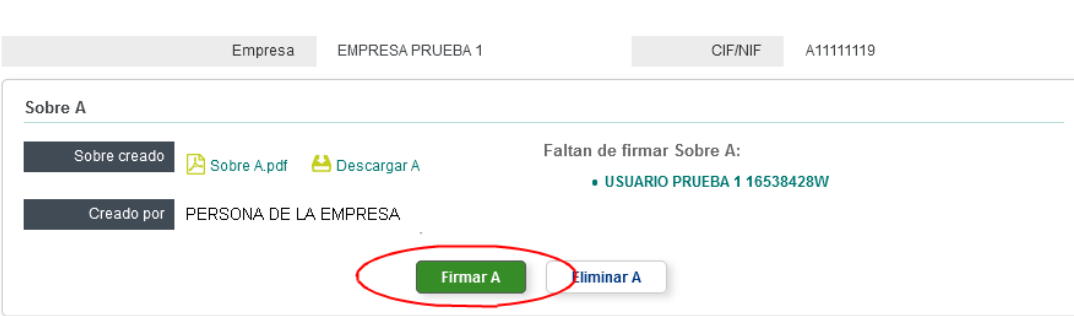

Si la operación es realizada con éxito recibirá el siguiente mensaje.

# Licitación Electrónica Presentar Nueva Proposición Se ha firmado correctamente. Continuar

# **1.1.2.1.2.4 Presentación para UTES o Firma de representantes de tipo**

# **mancomunado**

<span id="page-36-0"></span>Cuando el licitador es una UTE o por cualquier motivo, la firma de representantes es mancomunada, la firma de los sobres la deberá realizar cada uno de los representantes de la UTE o entidad licitadora.

En primer lugar, se subirán los sobres como se ha descrito en los apartados anteriores y se firmará por uno de los representantes legales.

Una vez firmados los sobres por uno de los representantes, por ser la representación mancomunada, se exigirá que la firme el otro (o los otros representantes)

En el siguiente ejemplo, los representantes tienen firma mancomunada por lo que, una vez firmado el sobre uno de ellos se exigirá que lo firme el otro representante

#### Presentar Nueva Proposición

Si ocurre cualquier duda o error en la aplicación, por favor, consulte la sección de Preguntas Frecuentes en www.larioja.org/licitacionelectronica

Adjunte la documentación correspondiente a cada uno de los sobres solicitados. En el caso de que cada sobre contenga mas de un documento, estos se adjuntarán todos juntos en un archivo .zip ó .rar Una vez adjuntados los documentos de los respectivos sobres, la aplicación le indica quien debe firmarlos y quien falta por firmar.

1 Seleccionar Empresa | 2 Proposiciones | 3 Formalizar Sobres | 4 Resumen | 5 Justificante

#### 19-7-2.01-0002/2020

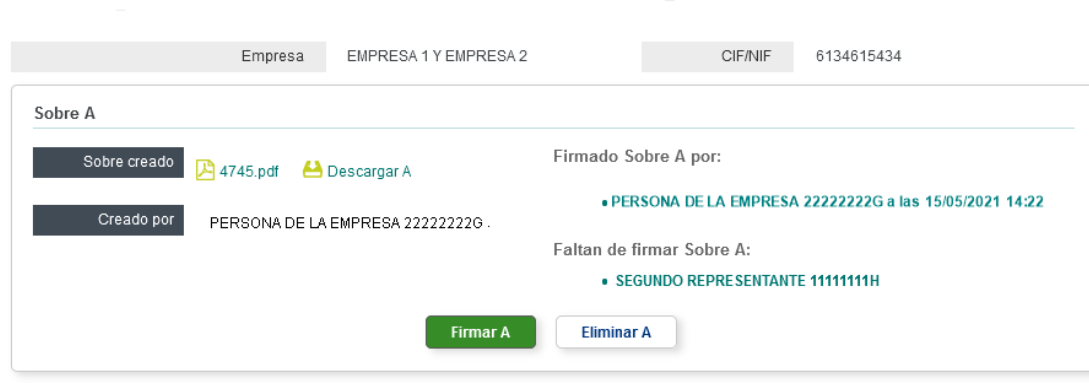

Para ello, el representante SEGUNDO REPRESENTANTE accederá a la aplicación con su certificado, accederá a la propuesta de la UTE EMPRESA 1 Y EMPRESA 2, pulsará en el enlace "Ver propuestas presentadas":

adjudica

#### Licitación Electrónica

Seleccione una empresa de la lista de empresas de las cuales es Representante legal o Persona de Contacto. Puede modificar los datos de la empresa con el botón "Modificar" o bien presentar una oferta a una nueva licitación con el botón "Presentar Propuesta". Para acceder las propuestas presentadas con el botón "Modificar" o bien presentar una oferta a una nueva licit

1 Seleccionar Empresa | 2 Proposiciones | 3 Formalizar Sobres | 4 Resumen | 5 Justificante

#### Listado de Empresas

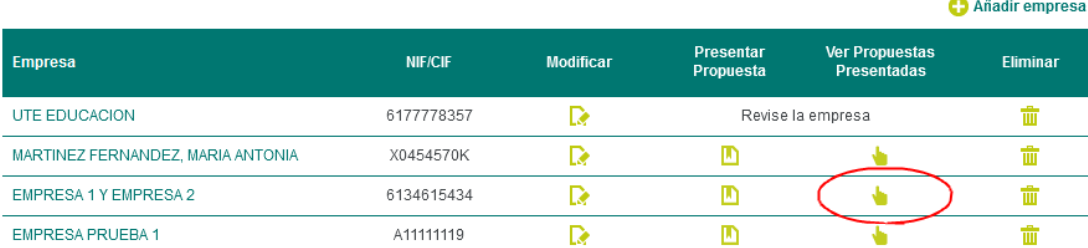

## Pulsará en el enlace del expediente que se está Licitando:

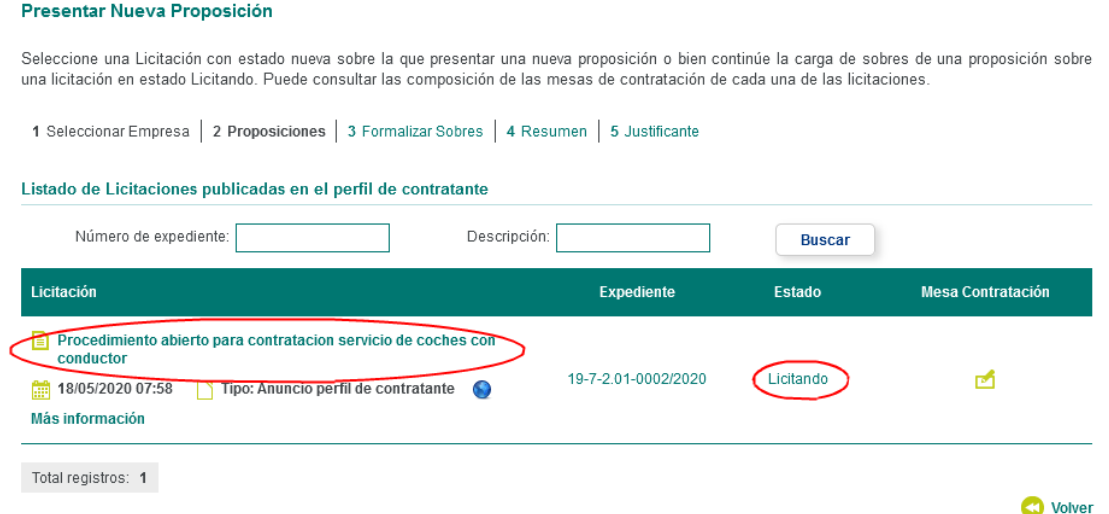

## Y accederá a firmar los sobres correspondientes

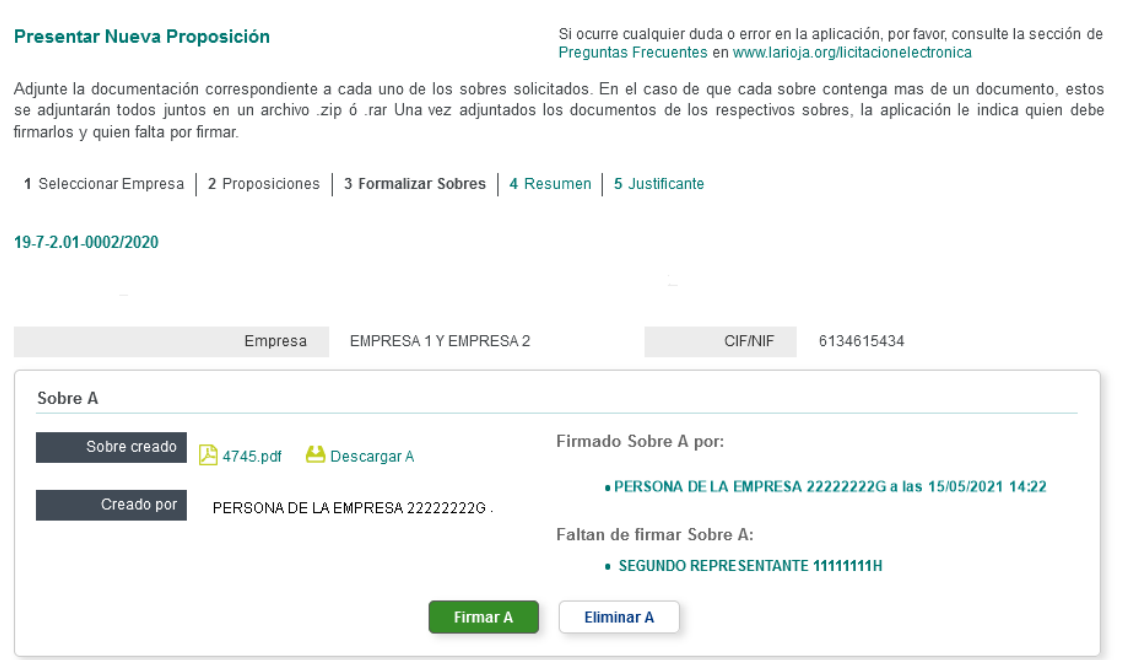

Una vez firmados todos los sobres por los representantes necesarios se continúa el procedimiento para presentar la oferta.

# **1.1.2.1.2.5 Verificación de la integridad de la documentación aportada.**

<span id="page-38-0"></span>Una vez firmado el sobre correspondiente deberá revisar la integridad de los archivos subidos.

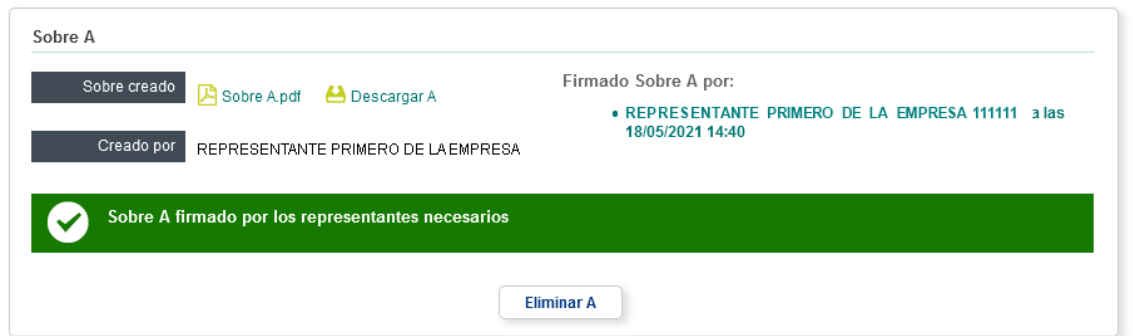

Para verificar la integridad, pulse sobre el enlace de la documentación aportada (en el ejemplo de la imagen donde dice "Sobre A.pdf") y podrá descargar el fichero que ha subido usted. Compruebe que se puede abrir el archivo.

Si se trata de un archivo zip o rar:

- **-** Que contiene pocos ficheros, compruebe que se pueden abrir los documentos contenidos en él.
- **-** Que contiene muchos ficheros, tenga la precaución de descargar el fichero en su equipo y extraer los archivos para comprobar que no se producen errores en la extracción.

**abjudice** 

Esta es una verificación para comprobar que no se han producido errores en la transmisión, por lo que no sería necesario comprobar el contenido de los ficheros.

Es suficiente, salvo que quiera hacer otras comprobaciones, con ver que se abre el fichero y si es un zip o rar que se extraen correctamente.

# **Hash de firma.**

Otra verificación más efectiva y más segura consiste en verificar el hash de firma, aunque para ello debe tener una utilidad en su equipo que no suele venir en los equipos Windows por defecto.

Si usted dispone de alguna utilidad en su equipo podrá calcular el hash Sha1 del archivo y comparar con el correspondiente al archivo que ha subido.

Para consultar el sha1 del archivo subido pulse sobre el texto "Descargar B" en la imagen del ejemplo y se descargará un archivo xml con el siguiente contenido:

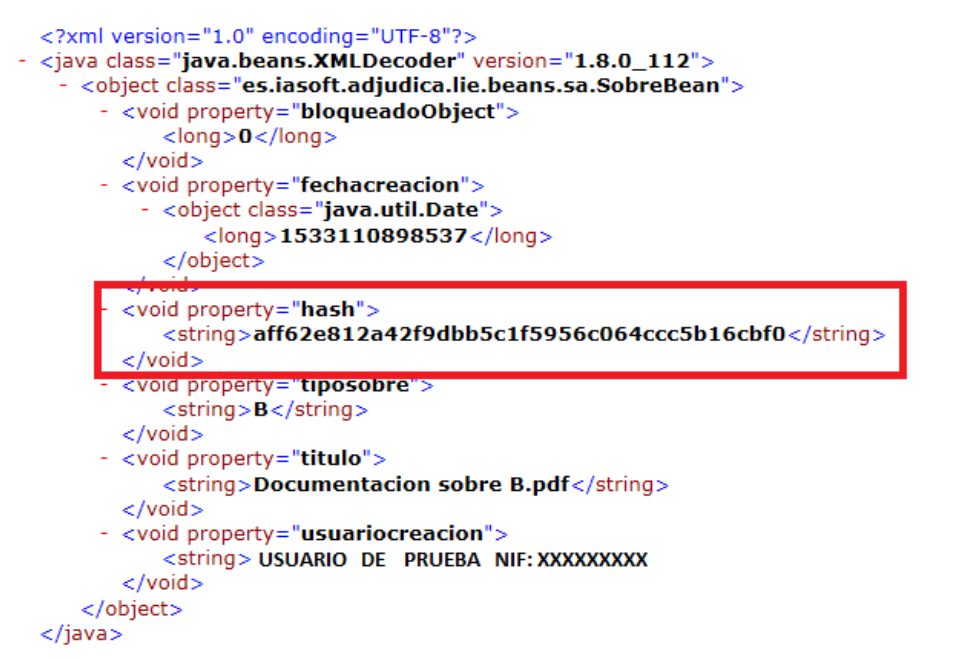

Compruebe que dicho Hash coincide con el hash del archivo original que tiene en su equipo.

# **Validación de la firma.**

Puede validar también, si así lo desea, la validez de su firma. Para ello siga las siguientes instrucciones:

Descárguese el archivo de firma pulsando sobre el texto que, en el caso del ejemplo, dice "Representante de prueba1. NIF:" .

Descargue el fichero firmado xml pulsando sobre el texto que en el ejemplo dice "Descargar B"

Acceda a la opción de Validar Firma e[n https://valide.redsara.es](https://valide.redsara.es/) y siga las instrucciones que se le indican.

</string>

# **1.1.2.1.2.6 Presentación de la propuesta**

<span id="page-40-0"></span>Una vez se haya realizado la firma de los sobres por todos los representantes de empresa, se le mostrará la siguiente página en donde seguirá teniendo la opción de eliminar el contenido de los sobres, así como el presentar la propuesta.

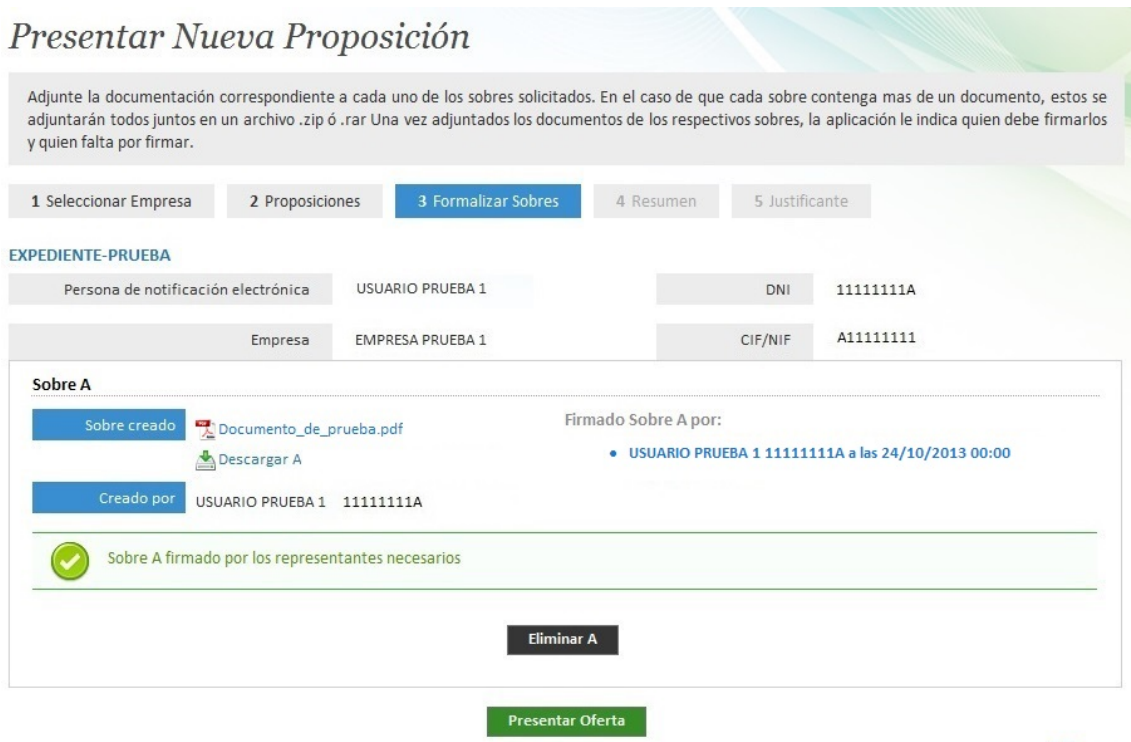

Para presentar una propuesta deberá pulsar sobre el botón presentar ofertas.

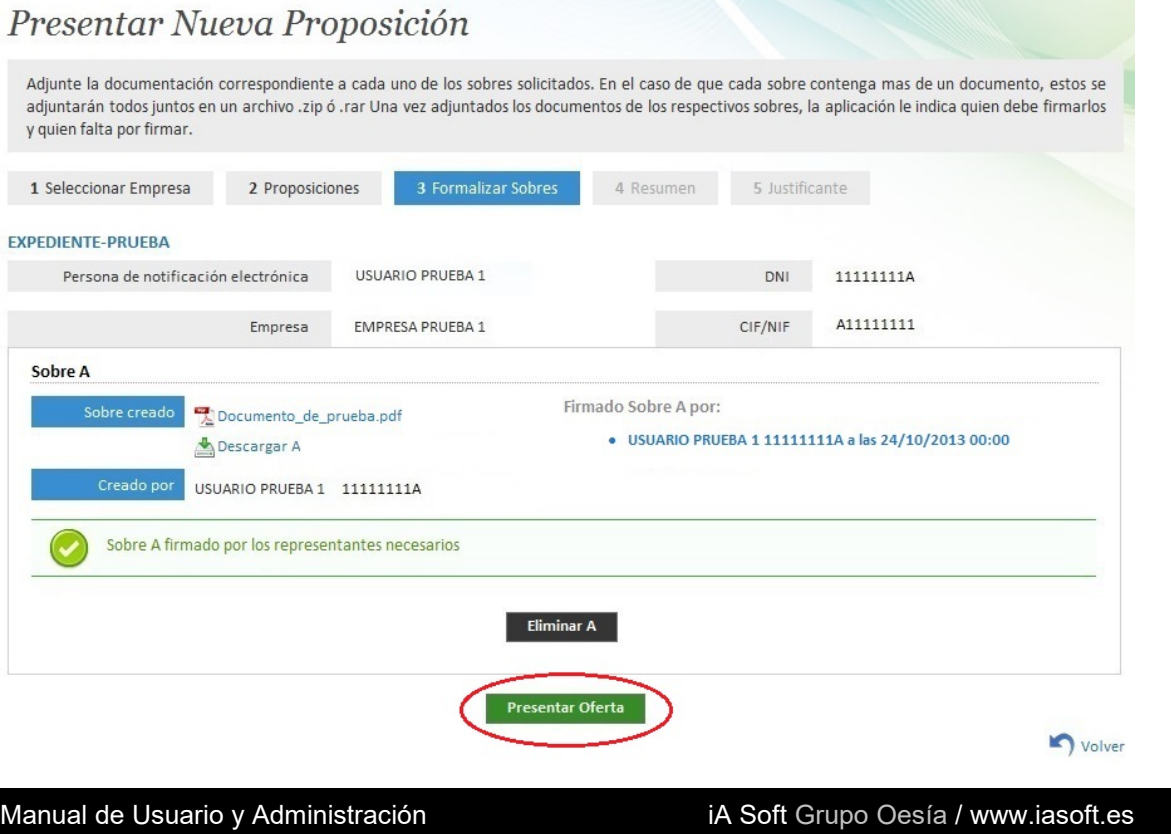

40

Volver

<span id="page-41-0"></span>Una vez realizada la presentación de la propuesta se le mostrara un resumen de la misma con la siguiente información:

Datos de la licitación

- **-** Nº Expediente: código del expediente asociado a la oferta.
- **-** Licitación: título de la oferta publicada.
- **-** Tipo Anuncio: tipo de oferta

Datos de la Empresa / Persona Física

- **-** Nombre Comercial
- **-** Razón Social
- **-** C.I.F / N.I.F
- **-** Domicilio
- **-** Provincia
- **-** Población
- **-** Teléfono

Sobre A, Sobre B, Sobre C

- **-** Nombre Archivo
- **-** Hash Archivo
- **-** Firma

.

# Datos de la Proposición

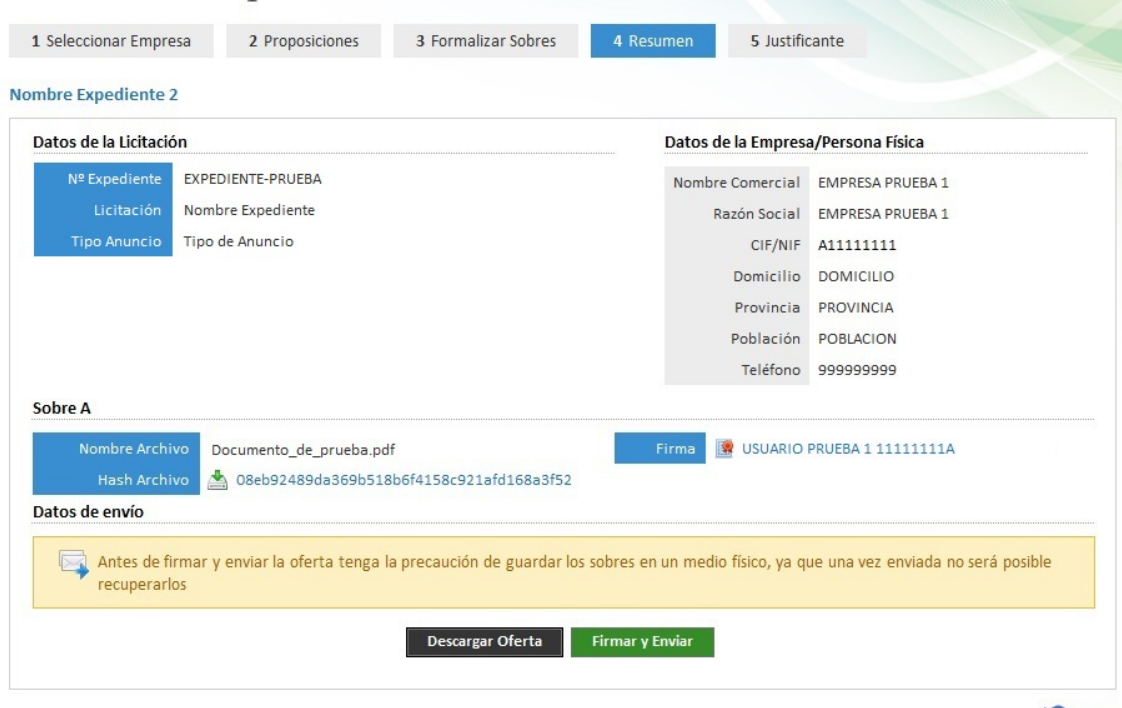

Volver

En esta página podrá realizar la firma de la propuesta y su envió a la entidad tramitadora correspondiente. Además, también podrá descargar la oferta, el hash de los sobres y la firma pública de los representantes realizada en los mismos en un fichero físico.

adjudic@

Manual de Usuario y Administración internacion iA Soft Grupo Oesía / www.iasoft.es

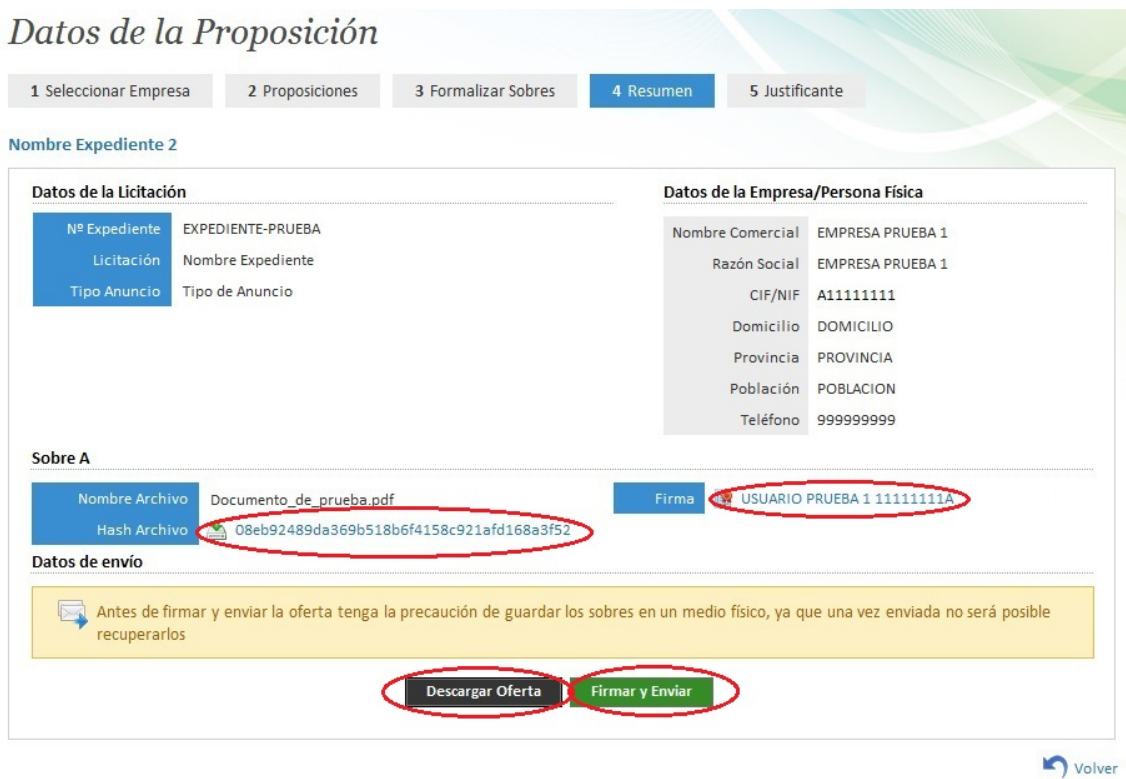

arupo<br>oesía

Al pulsar en la opción de firmar y enviar, la empresa dará su consentimiento para el envío de la propuesta a la entidad tramitadora.

Si la operación se realiza con éxito recibirá el siguiente mensaje.

# Licitación Electrónica

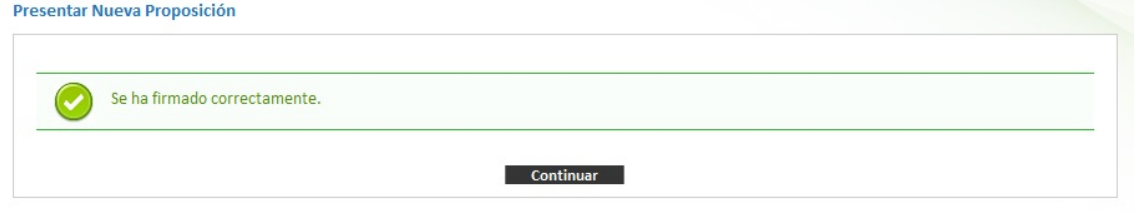

# **1.1.2.1.2.8 Justificante de la propuesta**

<span id="page-42-0"></span>Una vez firmada y enviada la propuesta se le mostrara el justificante de la misma.

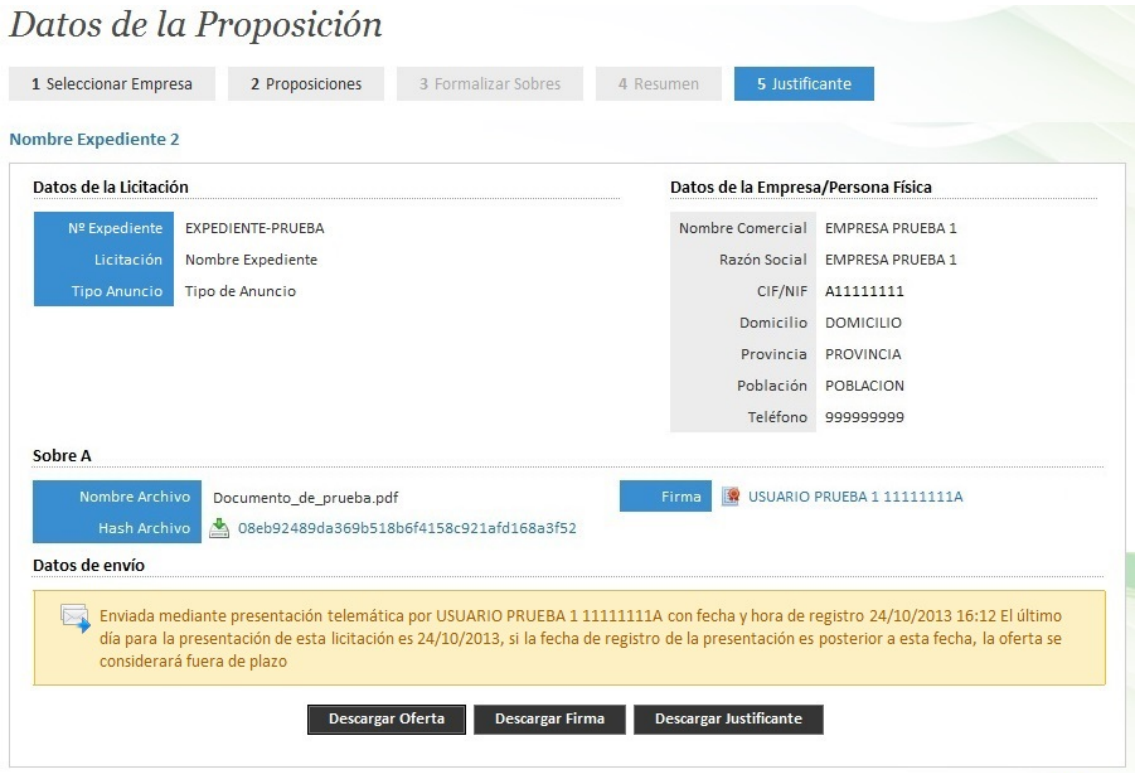

appnipol

 $\bigcirc$  volver

En esta página podrá descargar la oferta, la firma de la misma, el hash de los sobres, la firma pública de los representantes realizada en los mismos y el justificante de la propuesta en un fichero físico.

#### Datos de la Proposición 1 Seleccionar Empresa 2 Proposiciones 3 Formalizar Sobres 4 Resumen Nombre Expediente 2 Datos de la Licitación Datos de la Empresa/Persona Física Nº Expediente EXPEDIENTE-PRUEBA Nombre Comercial EMPRESA PRUEBA 1 Razón Social EMPRESA PRUEBA 1 Nombre Expediente Tipo Anuncio Tipo de Anuncio CIF/NIF A11111111 Domicilio DOMICILIO Provincia PROVINCIA Población POBLACION Teléfono 999999999 Sobre A Firma ( USUARIO PRUEBA 1 11111111A) Nombre Archivo Documento\_de\_prueba.pdf 08eb92489da369b518b6f4158c921afd168a3f52 Datos de envío Enviada mediante presentación telemática por USUARIO PRUEBA 1 11111111A con fecha y hora de registro 24/10/2013 16:12 El último día para la presentación de esta licitación es 24/10/2013, si la fecha de registro de la presentación es posterior a esta fecha, la oferta se considerará fuera de plazo Descargar Firma Descargar Justificante Descargar Oferta Volver

Manual de Usuario y Administración internacion iA Soft Grupo Oesía / www.iasoft.es

# **1.1.2.2 Visualización de las propuestas presentadas**

<span id="page-45-0"></span>Podrá visualizar las propuestas presentadas por una empresa pulsando sobre la opción de ver propuestas presentadas, ubicada en el listado.

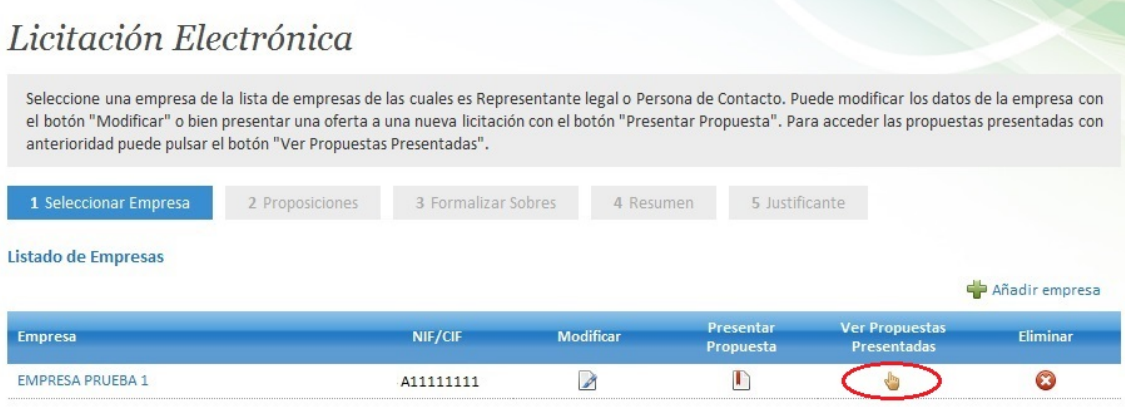

# *1.1.2.2.1 Estados de las propuestas*

<span id="page-45-1"></span>En el caso de que hubiese presentado alguna propuesta, se le mostrara un listado de las mismas. Estas podrán tener varios estados.

**Pendiente de apertura de sobres:** la entidad deberá abrir los sobres presentados.

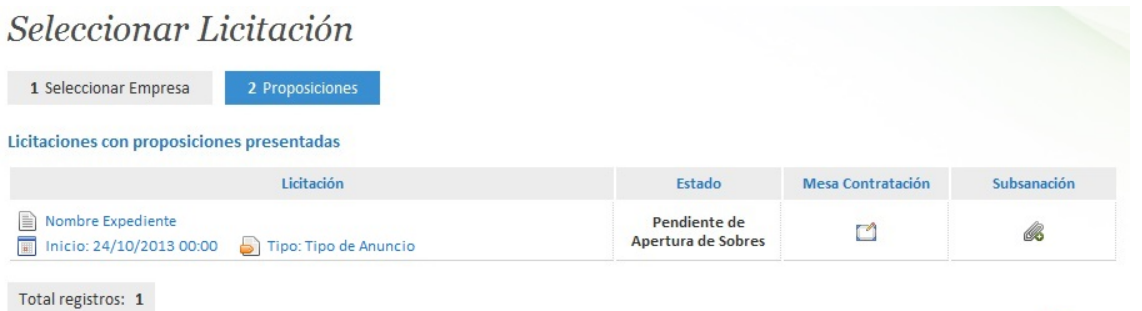

**Abierto los sobres:** la entidad realizo la apertura de sobres

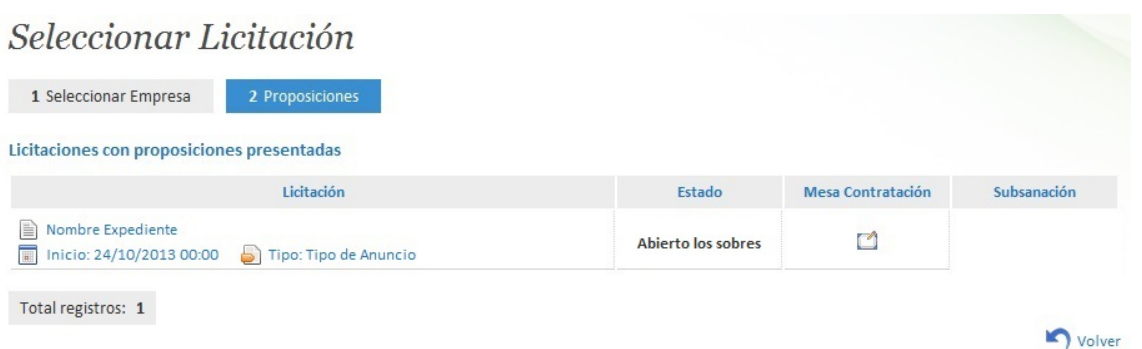

# adjudic@

volver

# *1.1.2.2.2 Consultando la propuesta*

<span id="page-46-0"></span>Podrá consultar el estado y la información de la propuesta pulsando sobre su nombre.

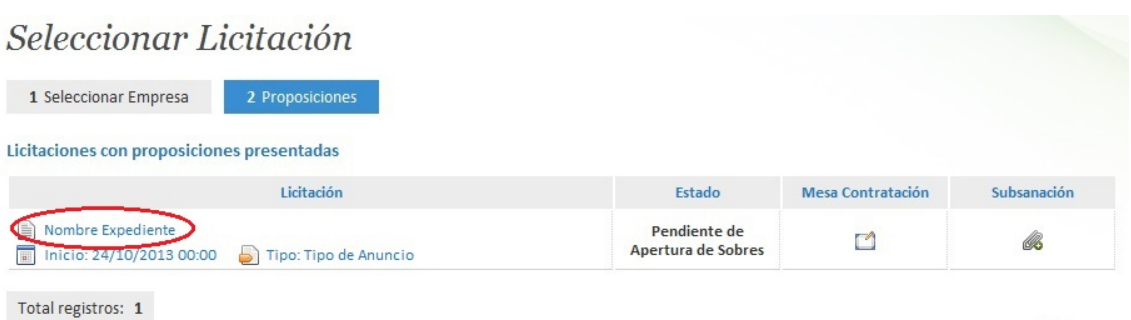

Volver

**aolpolica** 

En la siguiente página se le mostrara la siguiente información:

Datos de la licitación

- Nº Expediente: código del expediente asociado a la oferta.
- Licitación: título de la oferta publicada.
- Tipo Anuncio: tipo de oferta

Datos de la Empresa / Persona Física

- Nombre Comercial
- Razón Social
- C.I.F / N.I.F
- Domicilio
- Provincia
- Población
- Teléfono

Sobre A, Sobre B, Sobre C

- Nombre Archivo
- Hash Archivo
- Firma

# Datos de la Proposición

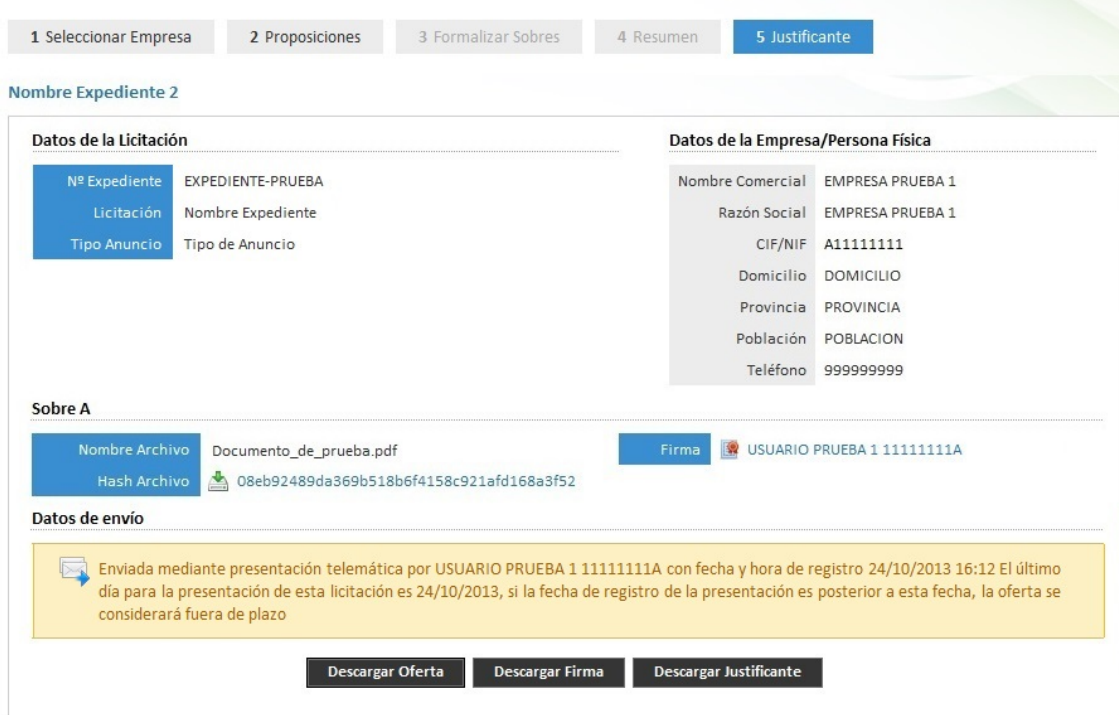

Volver

**Bolionique** 

(Para más información consulte la referencia "Realizando una propuesta" del apartado "Presentar propuestas")

# *1.1.2.2.3 Consultando la mesa de contratación*

<span id="page-48-0"></span>Puede consultar la información de la mesa de contratación de una propuesta pulsando sobre su icono de mesa.

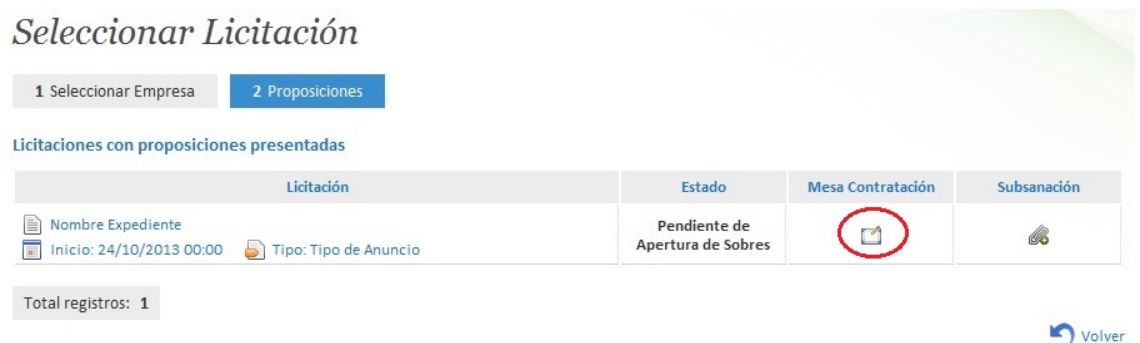

En la siguiente página se le mostrara la información correspondiente a dicha mesa (Para más información consulte la referencia "Consultando la mesa de contratación" del apartado "Presentar propuestas").

# Datos de la mesa de contratación

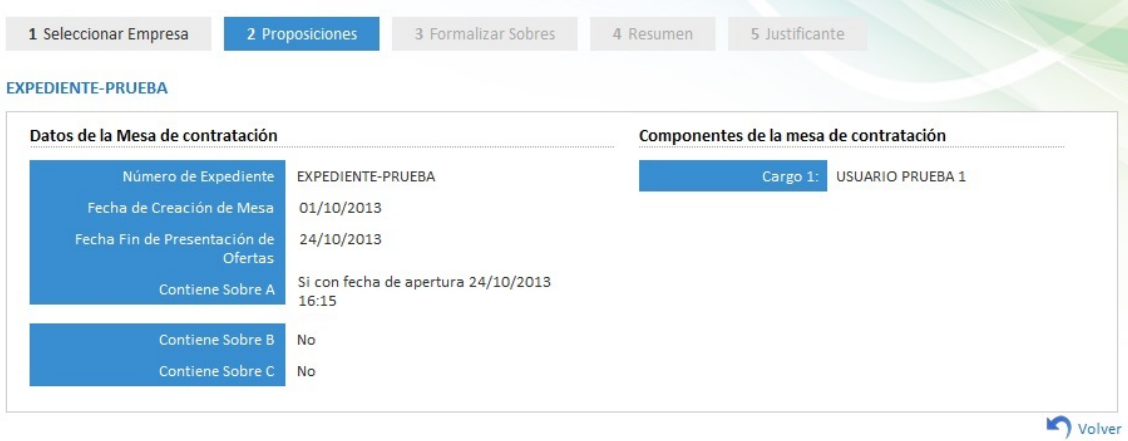

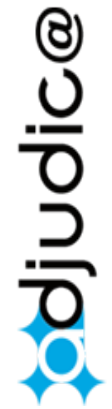

# *1.1.2.2.4 Realizando una subsanación*

<span id="page-49-0"></span>La opción de subsanación no estará habilitada hasta que no pase la apertura del Sobre A. Una vez abierto el sobre A podrá usted enviar subsanaciones. En cualquier caso, **nunca se deberá enviar una subsanación si no ha sido requerida por notificación electrónica.**

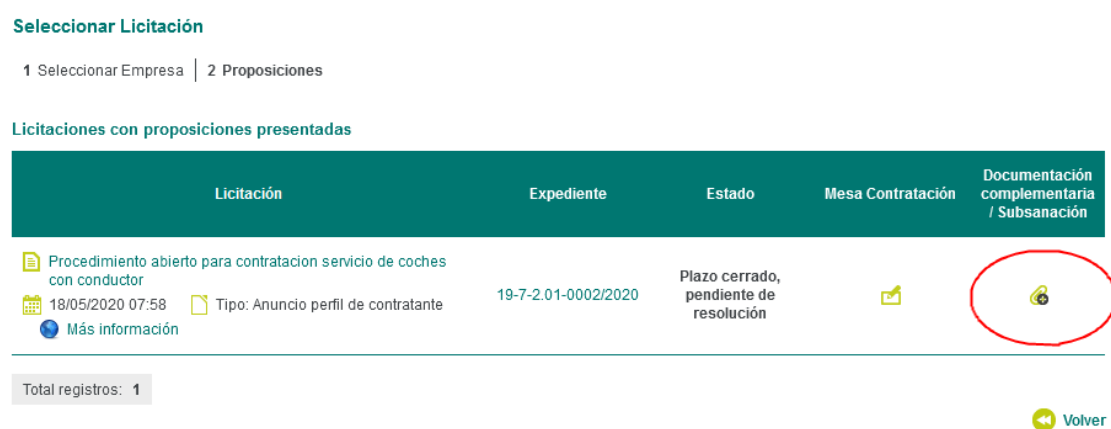

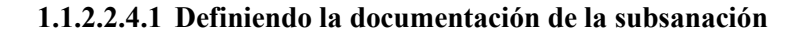

<span id="page-49-1"></span>En la siguiente página podrá anexar un documento o varios (esto último si se realiza en comprimido) en la subsanación, así como también podrá establecer alguna observación si lo desea.

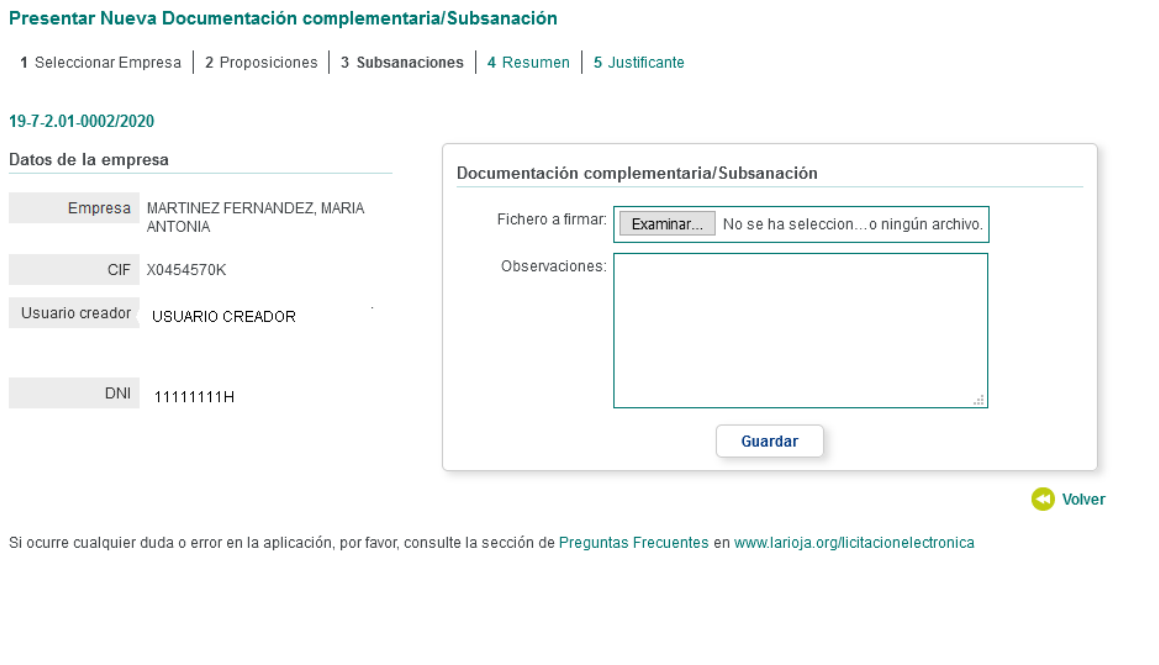

adjudic@

Una vez definida esta información deberá pulsar en el botón guardar.

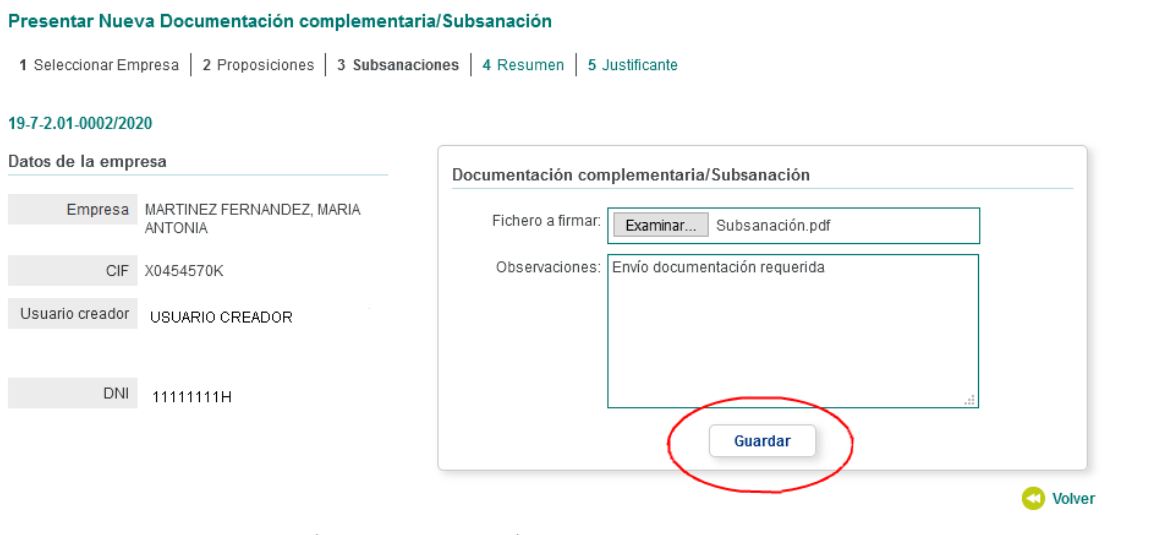

Si ocurre cualquier duda o error en la aplicación, por favor, consulte la sección de Preguntas Frecuentes en www.larioja.org/licitacionelectronica

Si la operación se realiza con éxito recibirá el siguiente mensaje.

### Licitación Electrónica

Presentar Nueva Documentación complementaria/Subsanación

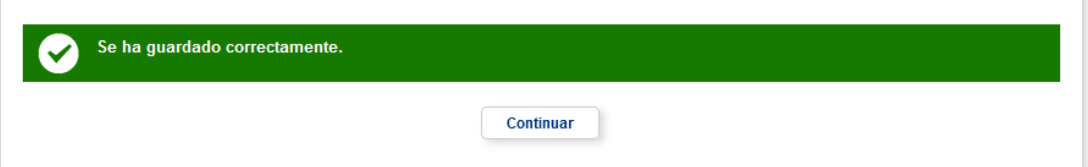

## **1.1.2.2.4.2 Resumen y envío de la subsanación**

<span id="page-51-0"></span>Una vez definida la subsanación se le mostrara un resumen de la misma con la siguiente información:

Datos de la empresa

- **-** Empresa
- **-** C.I.F
- **-** Usuario creador
- **-** D.N.I

Documento Subsanación

- **-** Subsanación: nombre del documento de subsanación y opción de descarga del mismo
- **-** Usuario creador

Pendiente de firmar por: conjunto de firmantes que faltan por firmar la subsanación.

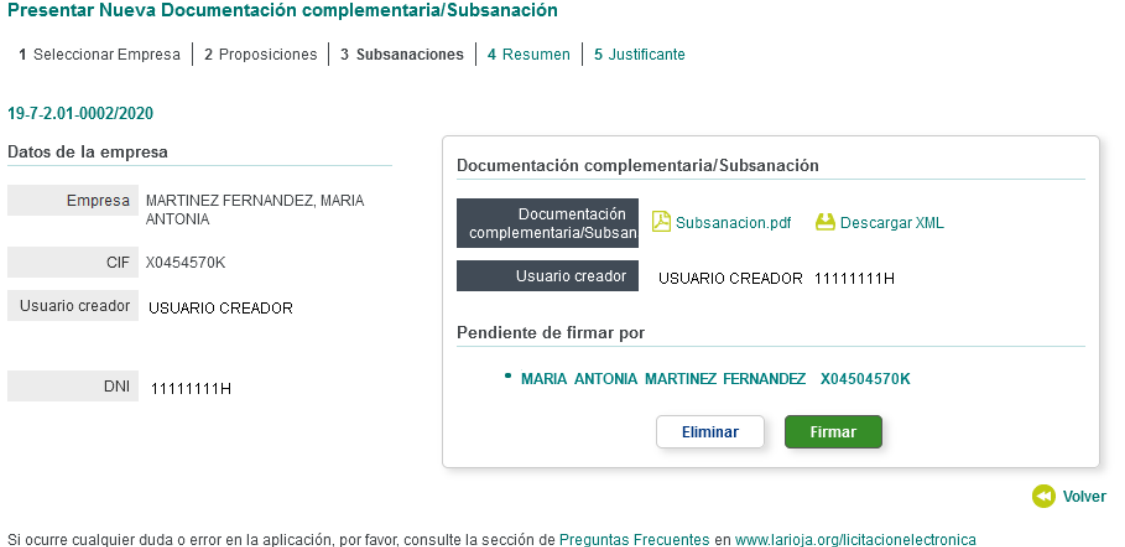

En esta página podrá descargar el documento (o los documentos en caso de comprimidos) así como el hash del mismo.

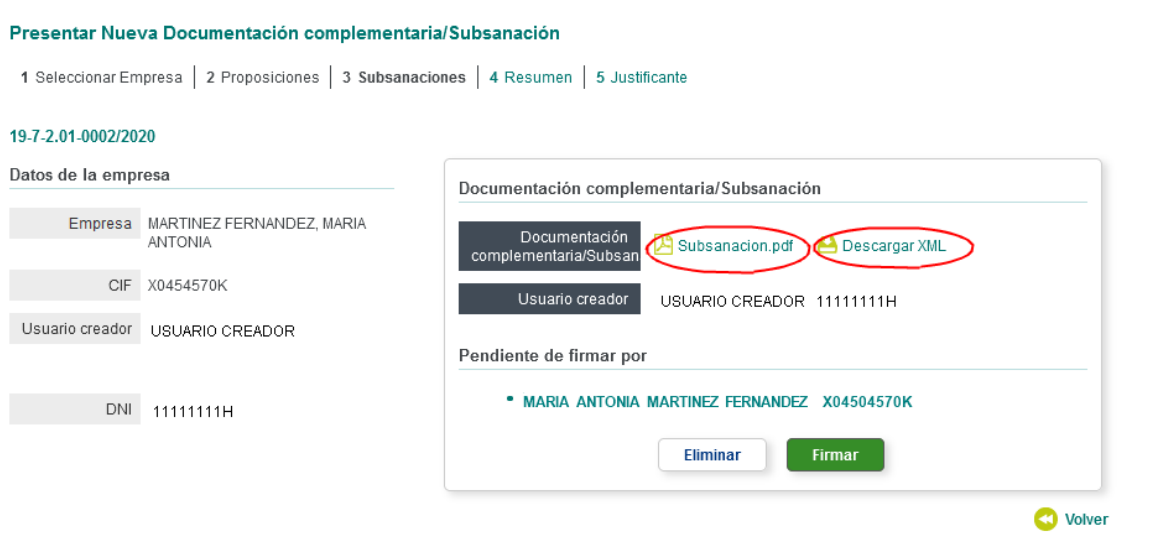

Si ocurre cualquier duda o error en la aplicación, por favor, consulte la sección de Preguntas Frecuentes en www.larioja.org/licitacionelectronica

También si lo desea podrá eliminar el documento o documentos establecidos mediante la opción de borrar.

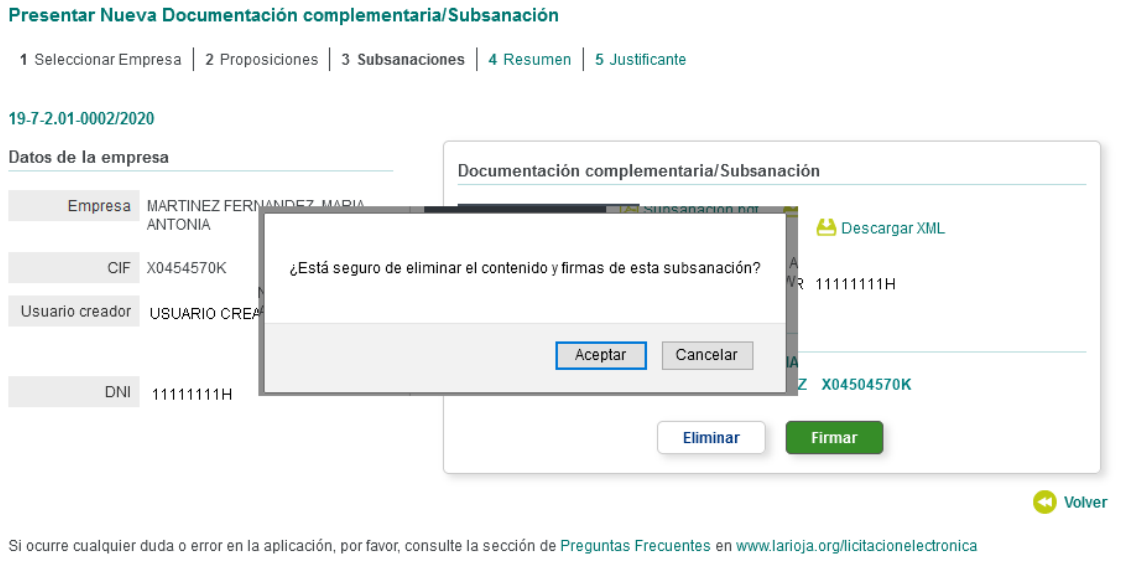

anpo<br>oesía

B soft 1

Para firmar dicha subsanación deberá pulsar en la opción firmar de dicha página.

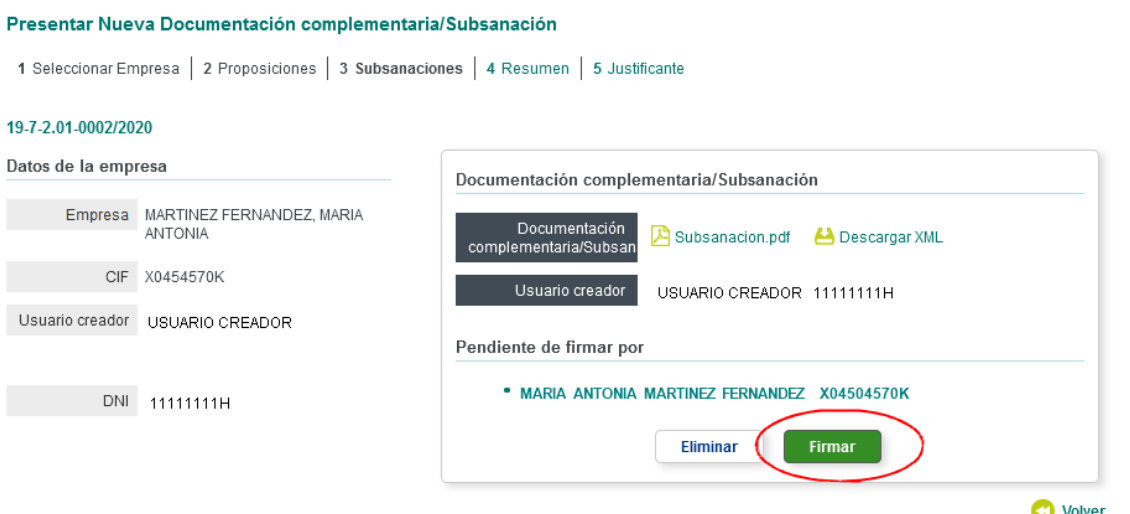

Si ocurre cualquier duda o error en la aplicación, por favor, consulte la sección de Preguntas Frecuentes en www.larioja.org/licitacionelectronica

Si la operación se realiza con éxito recibirá el siguiente mensaje.

#### Licitación Electrónica

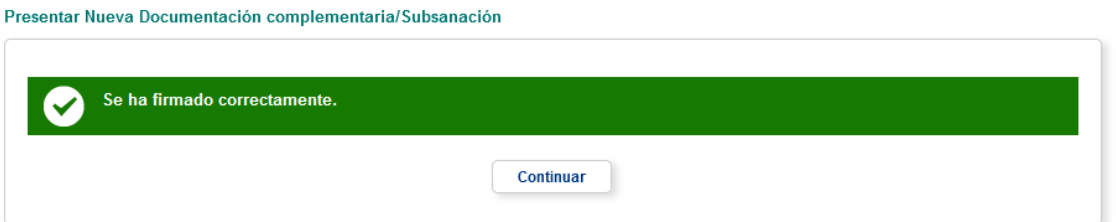

Una vez firmada la subsanación se presentará la siguiente pantalla para presentarla:

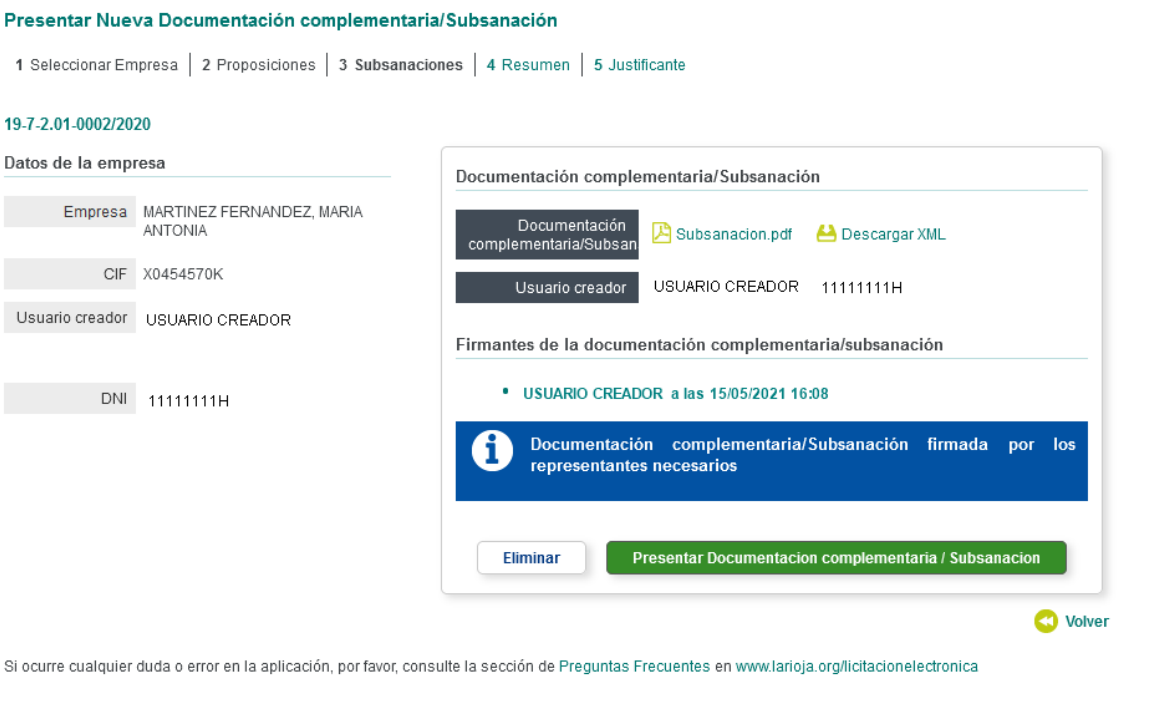

**Bolionique** 

Pulsar en el botón "Presentar Documentación complementaria /Subsanación":

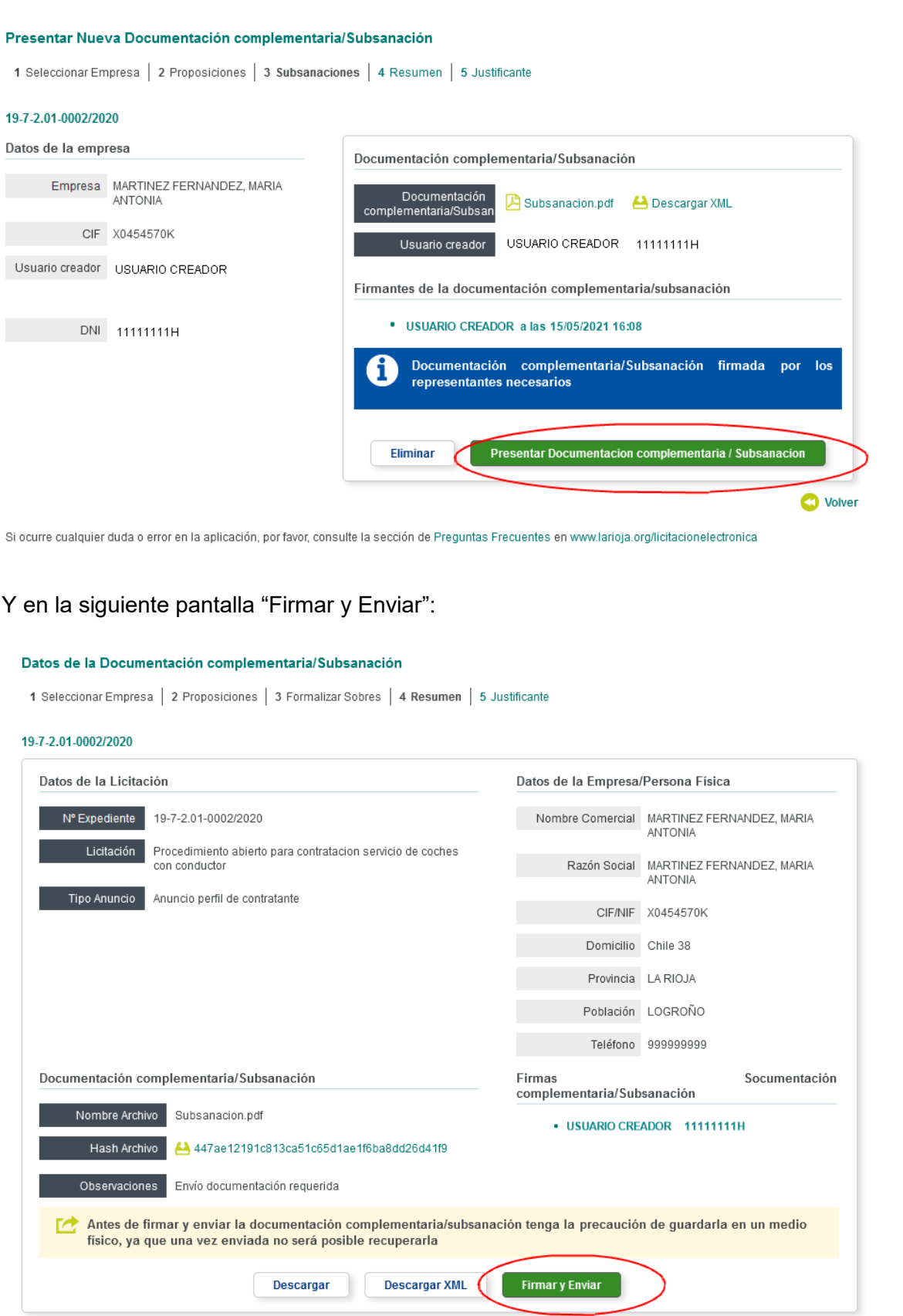

s

# Y en la siguiente pantalla "Firmar y Enviar":

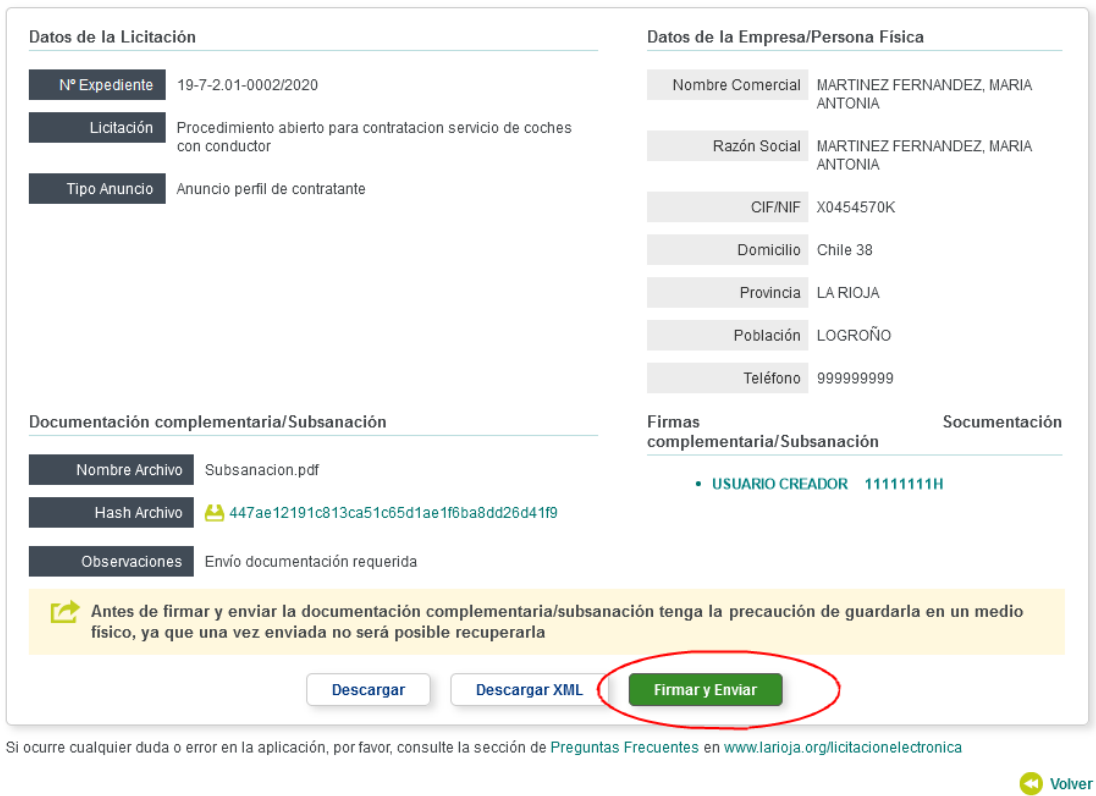

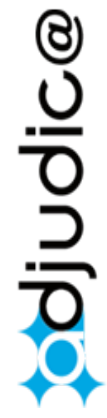

Si la operación se realiza con éxito recibirá el siguiente mensaje.

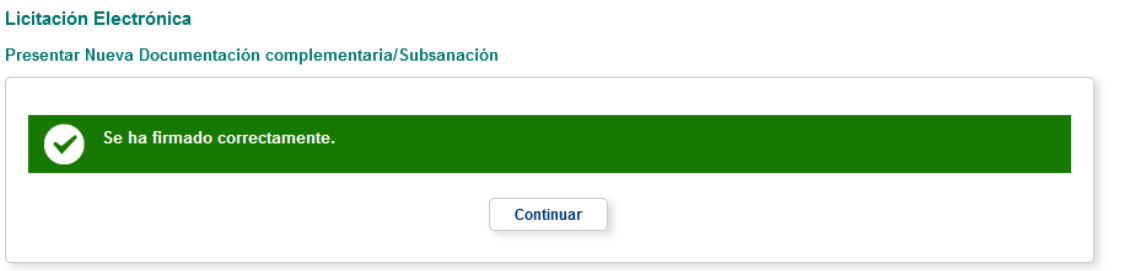

A continuación, se muestra la pantalla "Datos de la proposición" desde donde podrán descargarse el justificante de la subsanación o subsanaciones y de la oferta:

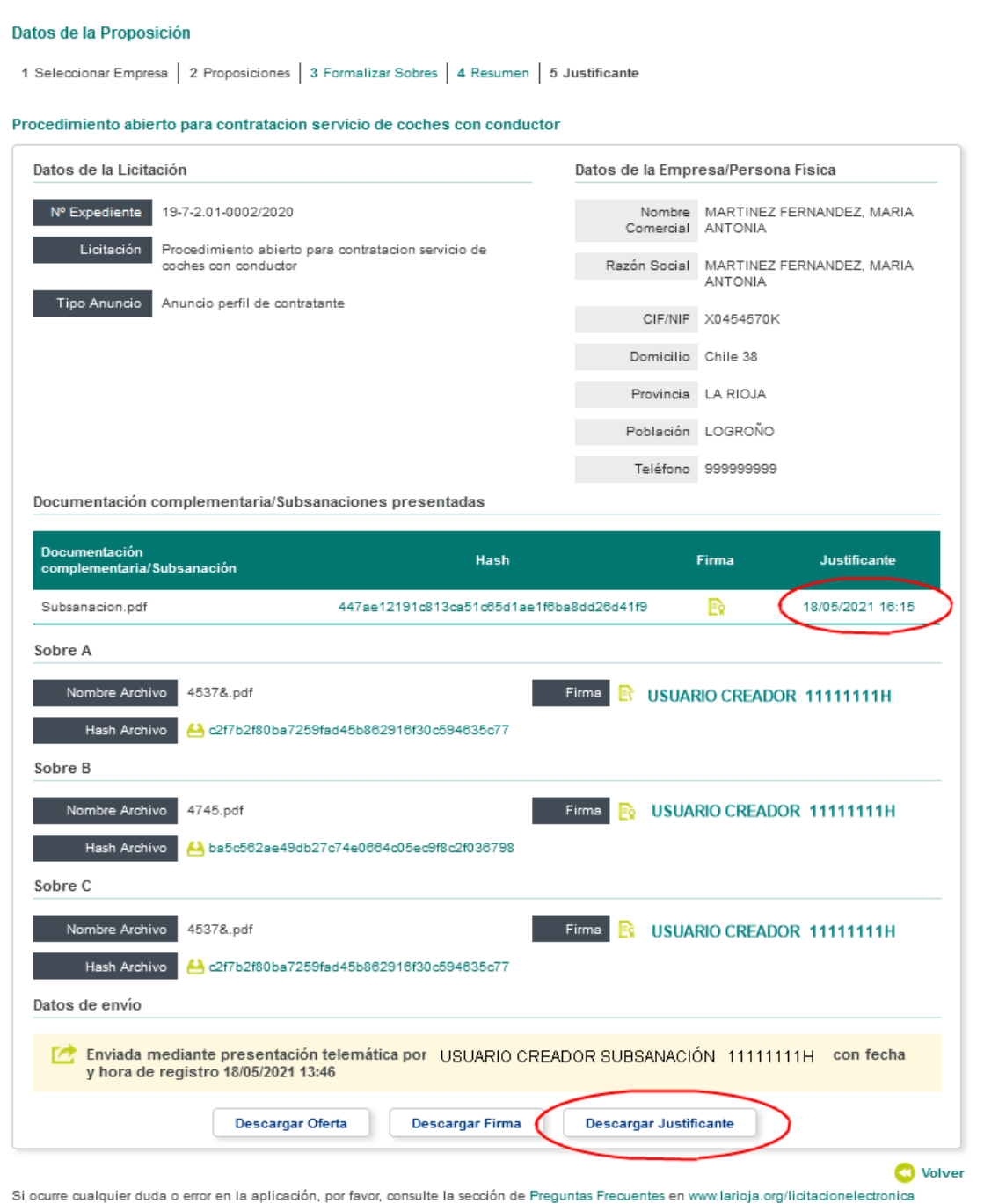

**aolpolica** 

55